## **Структура архива**

В корне архива находится:

Каталог **file** Скрипт **install.sh** Файл **README.txt**

В каталоге **file/AppImage** находится ПО в формате **AppImage**.

В каталоге **file/archive** находится ПО в виде архива не требующее установку.

В каталоге **file/repo** находится репозиторий.

ПО из каталога **AppImage** и **archive** устанавливается в каталог **/opt/**

При первом запуске скрипта происходит копирование каталога **repo** в каталог **/srv/**

# **Использование**

Скачать архив **Education.tar.gz** в домашний каталог

Открыть консоль (alt + t)

Перейти в домашний каталог **cd ~**

test@astra:~/Desktop\$ cd ~

Извлечь архив **tar –xvf Education.tar.gz**

```
test@astra ~$ ls
               -<br>Education.tar.gz Документы<br>SystemWallpapers Загрузки
Desktop
Desktops Education<br>Desktops System<br>Education Видео
                                            Изображения Шаблоны
test@astra:~$ tar -xvf Education.tar.gz
```
Музыка **Общедоступные** 

Перейти в корень распакованного архива **cd Education/Education/**

test@astra:~\$ cd Education/Education/ test@astra:~/Education/Education\$ ls file install.sh README.txt test@astra:~/Education/Education\$

test@astra:~/Education/Education\$ chmod +x install.sh

Скрипт полностью автономен, не требует интернета и дополнительных репозиториев.

В скрипте предусмотрено два варианта установки:

- 1. Выборочная установка
- 2. Установка всего ПО сразу(одним нажатием)

#### Запустить скрипт **sudo ./install.sh**

```
test@astra:~/Education/Education$ sudo ./install.sh
                     дназначен только для использования в среде Astra Linux Special<br>5-01 (очередное обновление 1.7)
   ный скрипт предназначен<br>ition <mark>PУСБ.10015-01 (о</mark>ч
Копирование необходимых файлов...
Установка ПО для образовательных учреждений.
Выберите из списка (введите цифру):
1) Выборочная установка
2) Установить сразу все ПО (47)
3) Выход
```
## **Установка отдельных пакетов программ**

Выбрать пункт меню «Выборочная установка» нажав **1** на клавиатуре и **Enter**

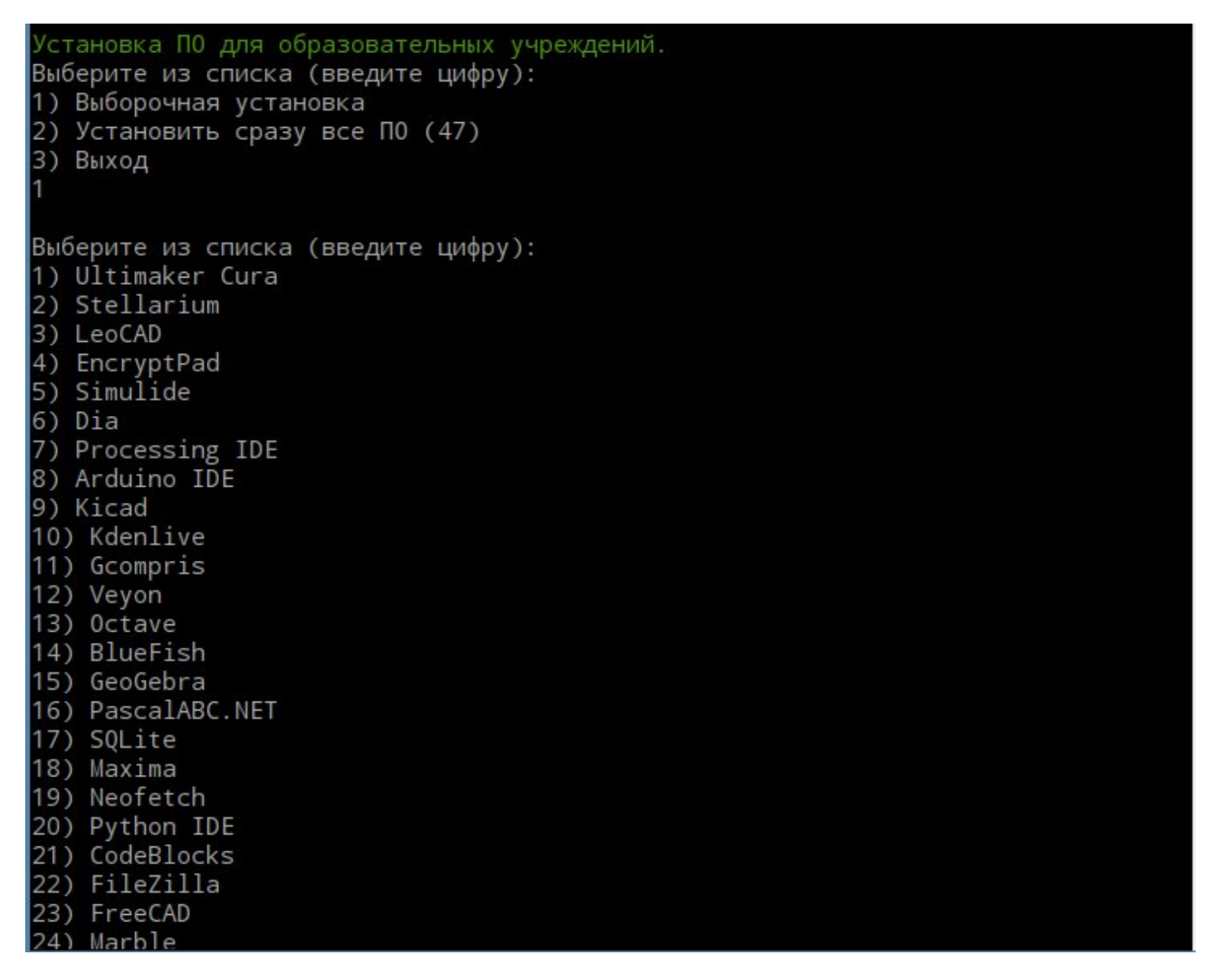

Далее устанавливаем необходимое ПО путем ввода соответствующей цифры

*Например* : для установки Python IDE нужно набрать 20 и нажать Enter. Установка начнется автоматически.

Запуск установленного ПО происходит либо через ярлык на рабочем столе, либо через терминал

### **2. Установка и запуск Stellarium**

- В программе установки вводим 2 и жмем Enter
- Дожидаемся завершения установки и запускаем приложение через ярлык на рабочем столе, либо через терминал:

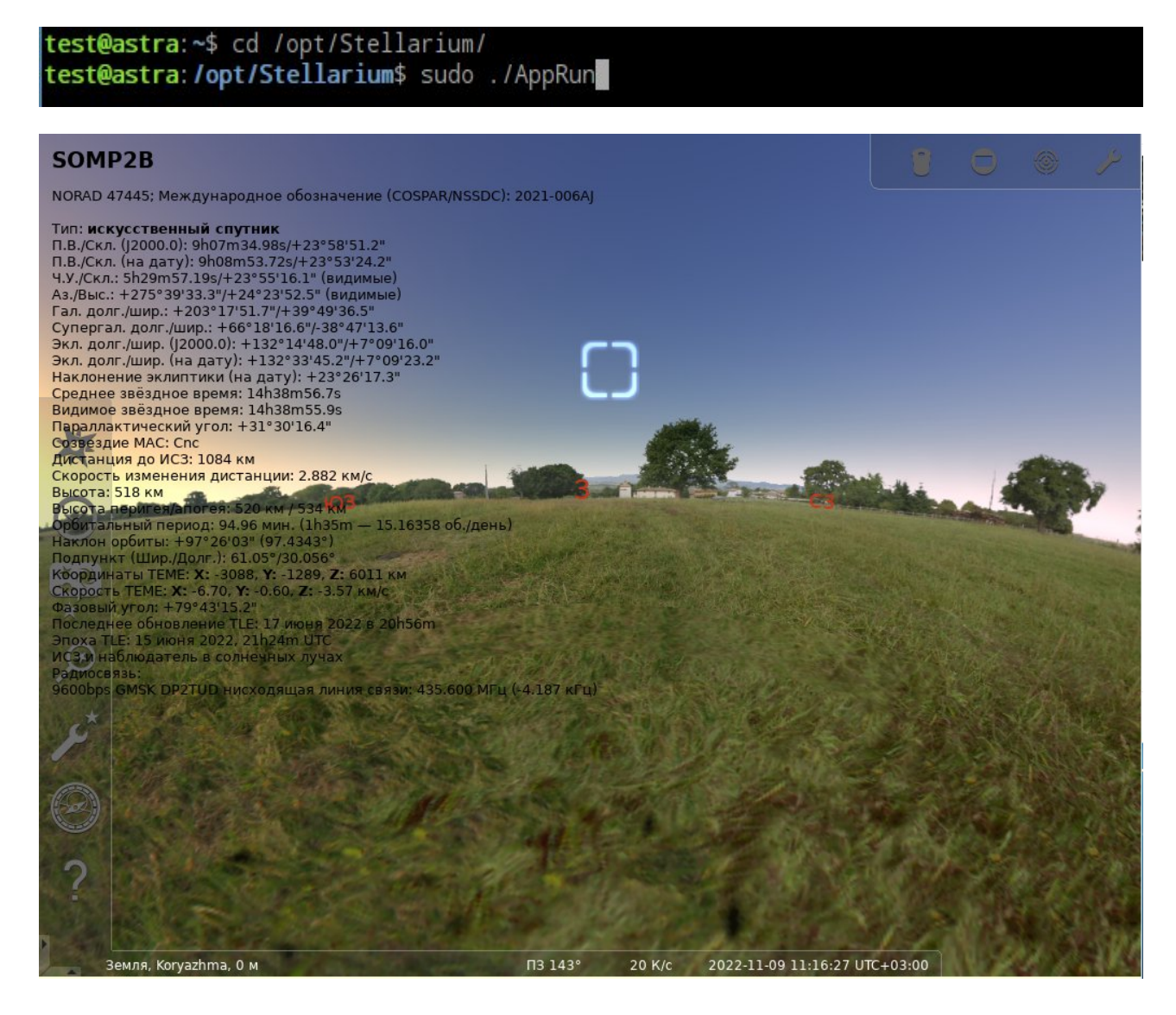

### **3. Установка и запуск Leo CAD**

– В программе установки вводим 3 и жмем Enter

test@astra:/opt/LeoCAD\$ sudo ./AppRun

test@astra:~\$ cd /opt/LeoCAD/

– Дожидаемся завершения установки и запускаем приложение через ярлык на рабочем столе, либо через терминал:

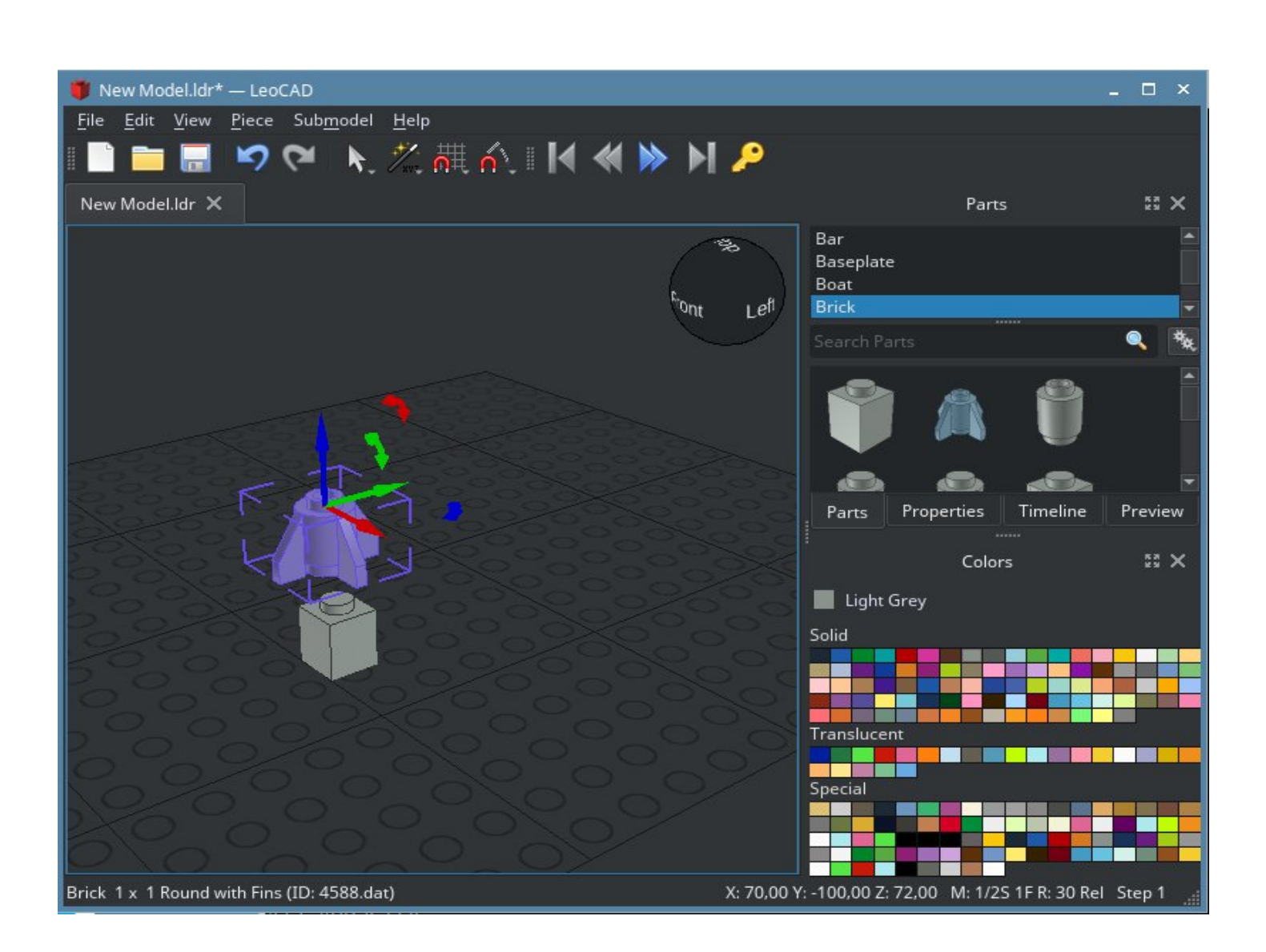

### 5. Установка и запуск SimulIDE

- В программе установки вводим 5 и жмем Enter  $\equiv$
- Дожидаемся завершения установки и запускаем приложение через ярлык на рабочем столе  $\qquad \qquad -$

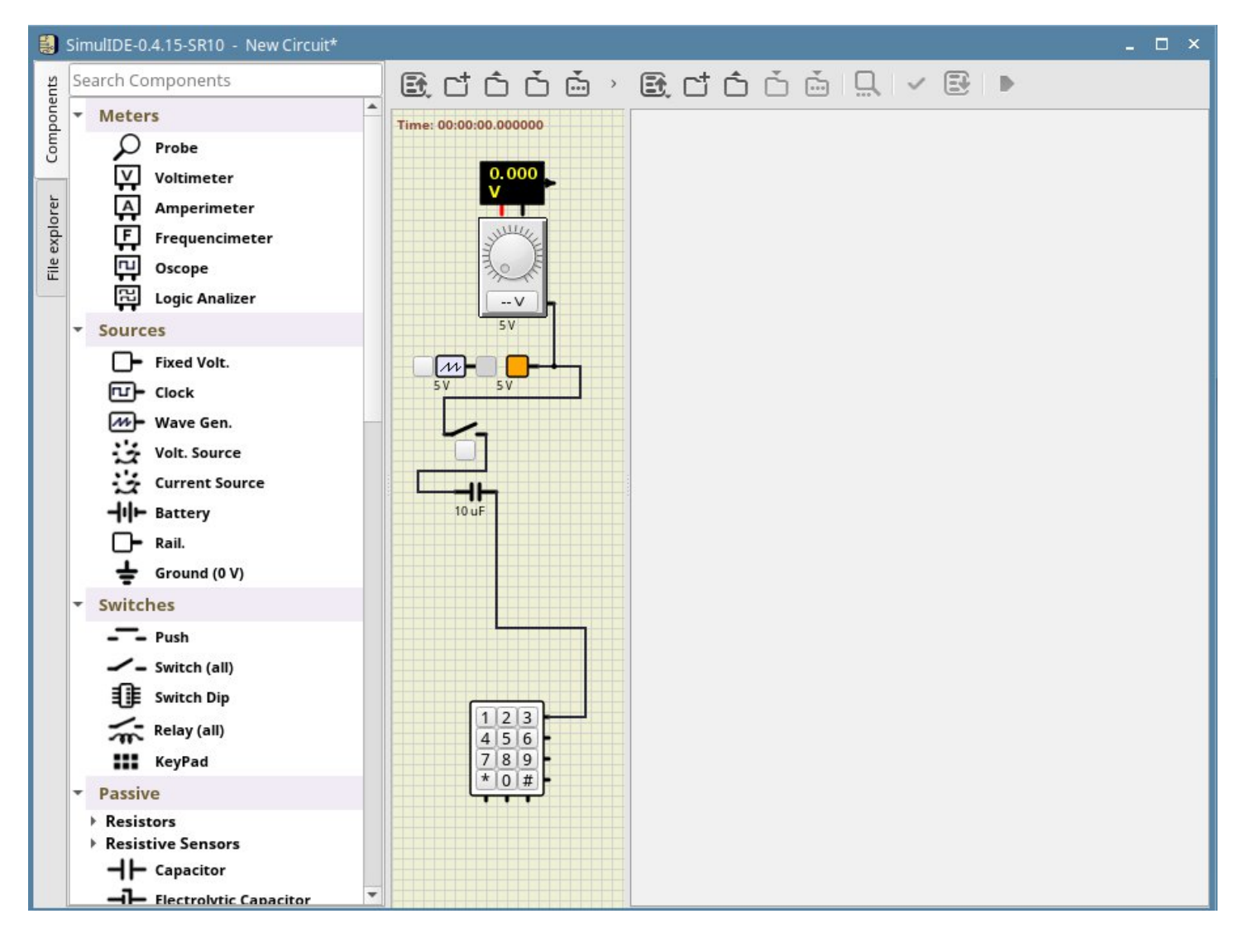

### 6. Установка и запуск DIA

- В программе установки вводим 6 и жмем Enter  $\,$
- Дожидаемся завершения установки и запускаем приложение через ярлык на рабочем столе  $\equiv$

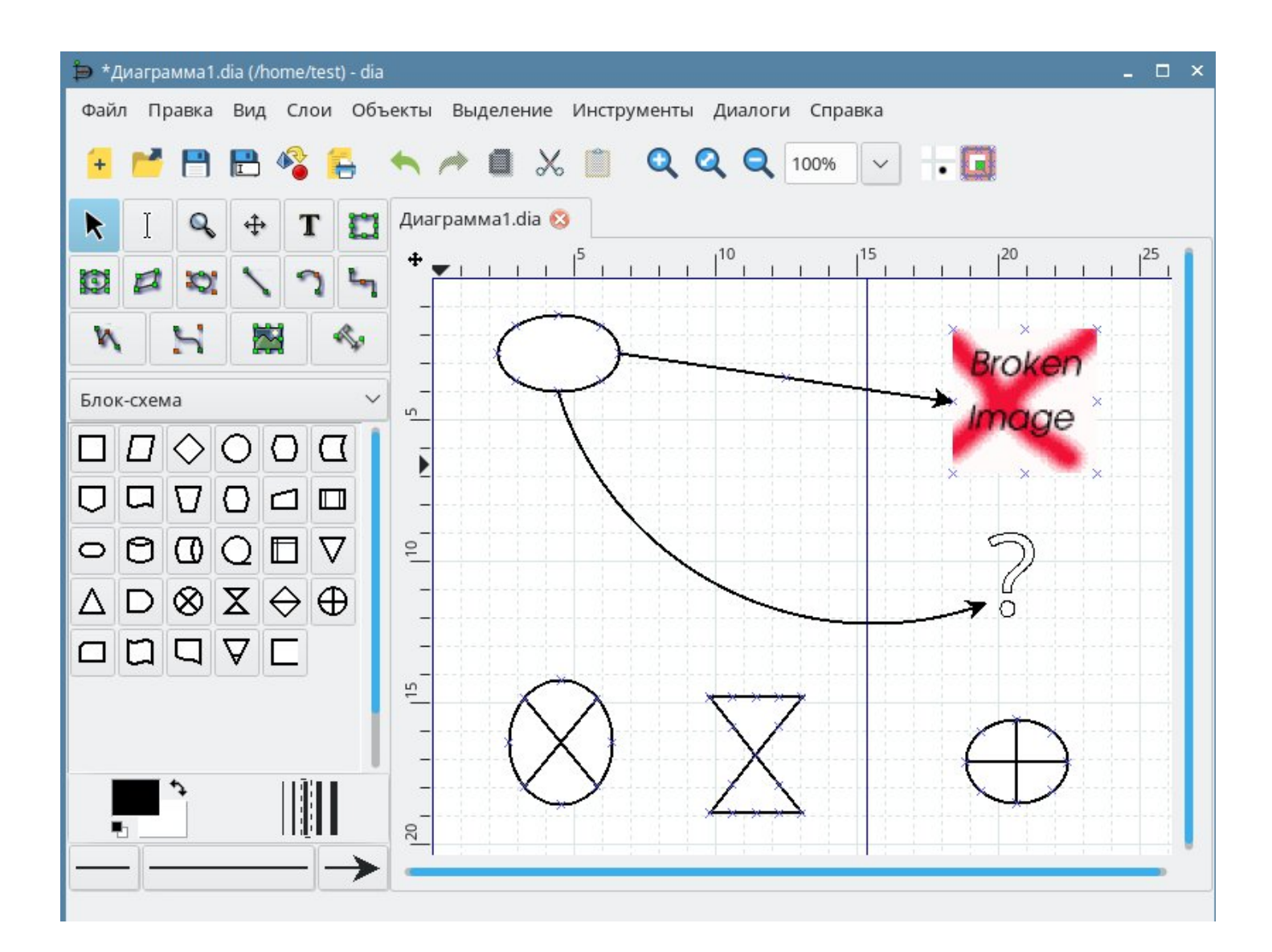

### 7. Установка и запуск Processing IDE

- В программе установки вводим 7 и жмем Enter  $\qquad \qquad -$
- Дожидаемся завершения установки и запускаем приложение через ярлык на рабочем столе  $\equiv$

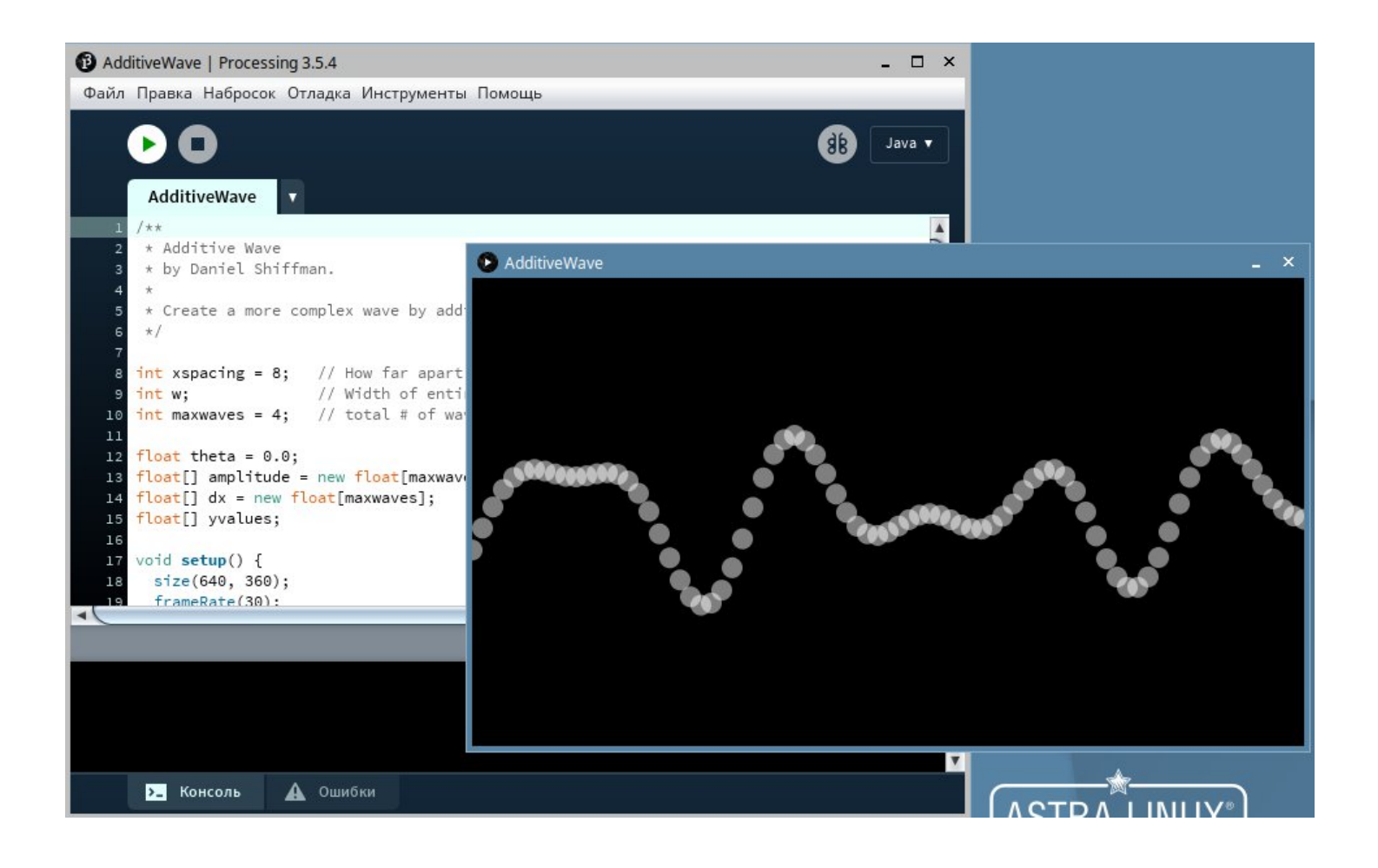

### 8. Установка и запуск Arduino IDE

- В программе установки вводим 8 и жмем Enter  $\,$
- Дожидаемся завершения установки и запускаем приложение через ярлык на рабочем столе

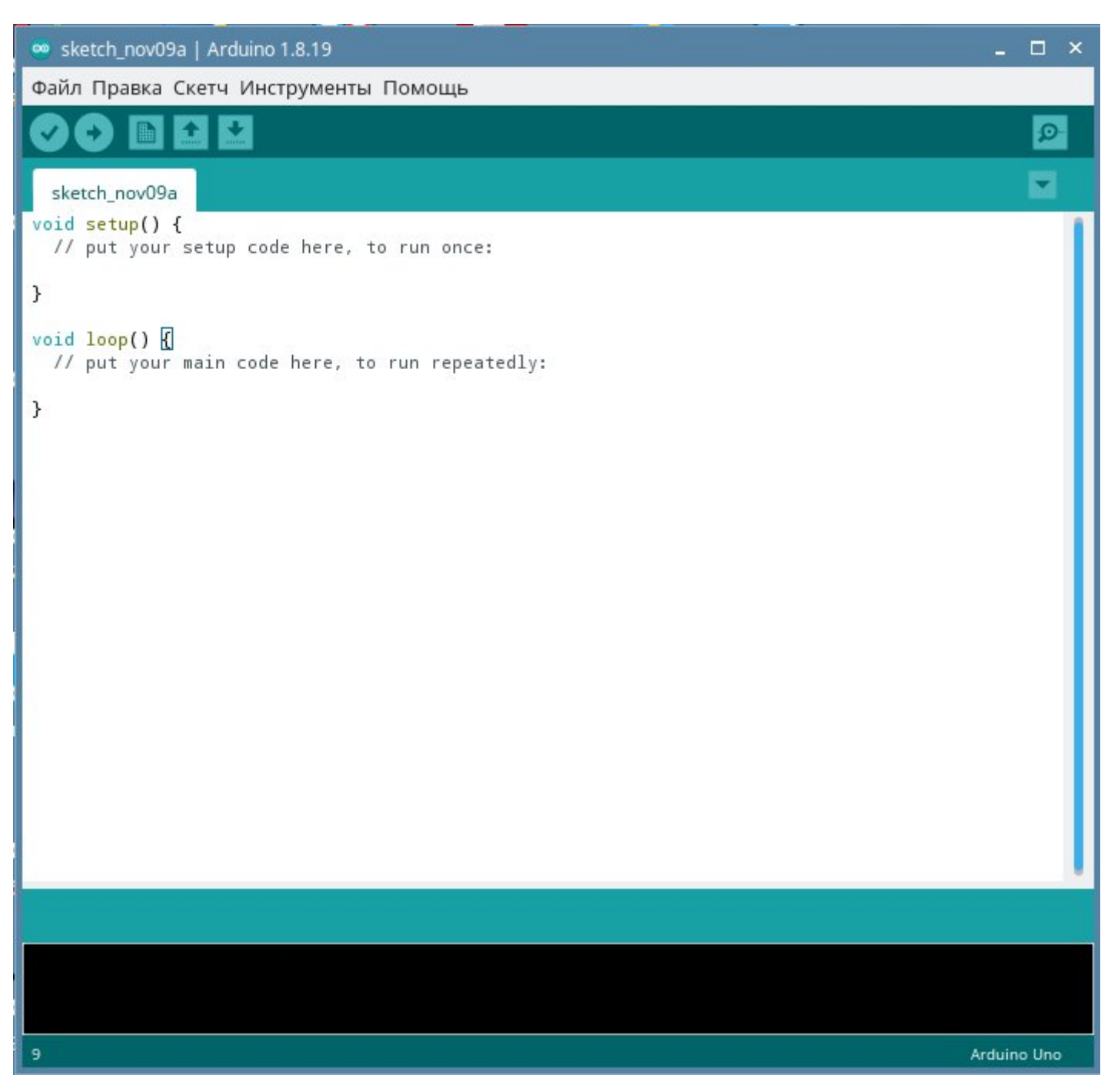

### 10. Установка и запуск kdenlive

- В программе установки вводим 10 и жмем Enter  $\qquad \qquad -$
- Дожидаемся завершения установки и запускаем приложение через ярлык на рабочем столе  $\frac{1}{2}$

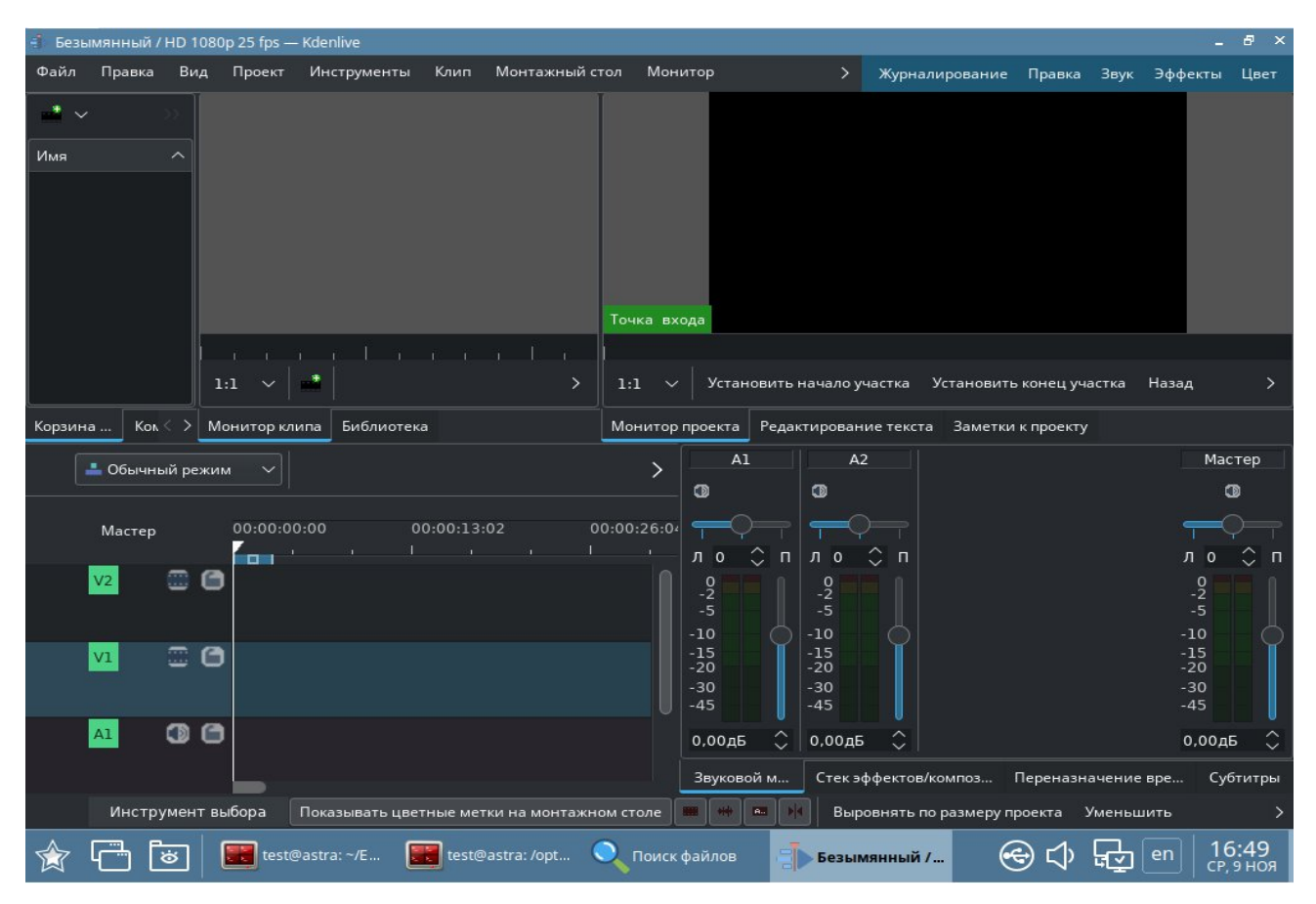

### 11. Установка и запуск gcompris

- В программе установки вводим 11 и жмем Enter  $\overline{\phantom{0}}$
- Дожидаемся завершения установки и запускаем приложение через ярлык на рабочем столе

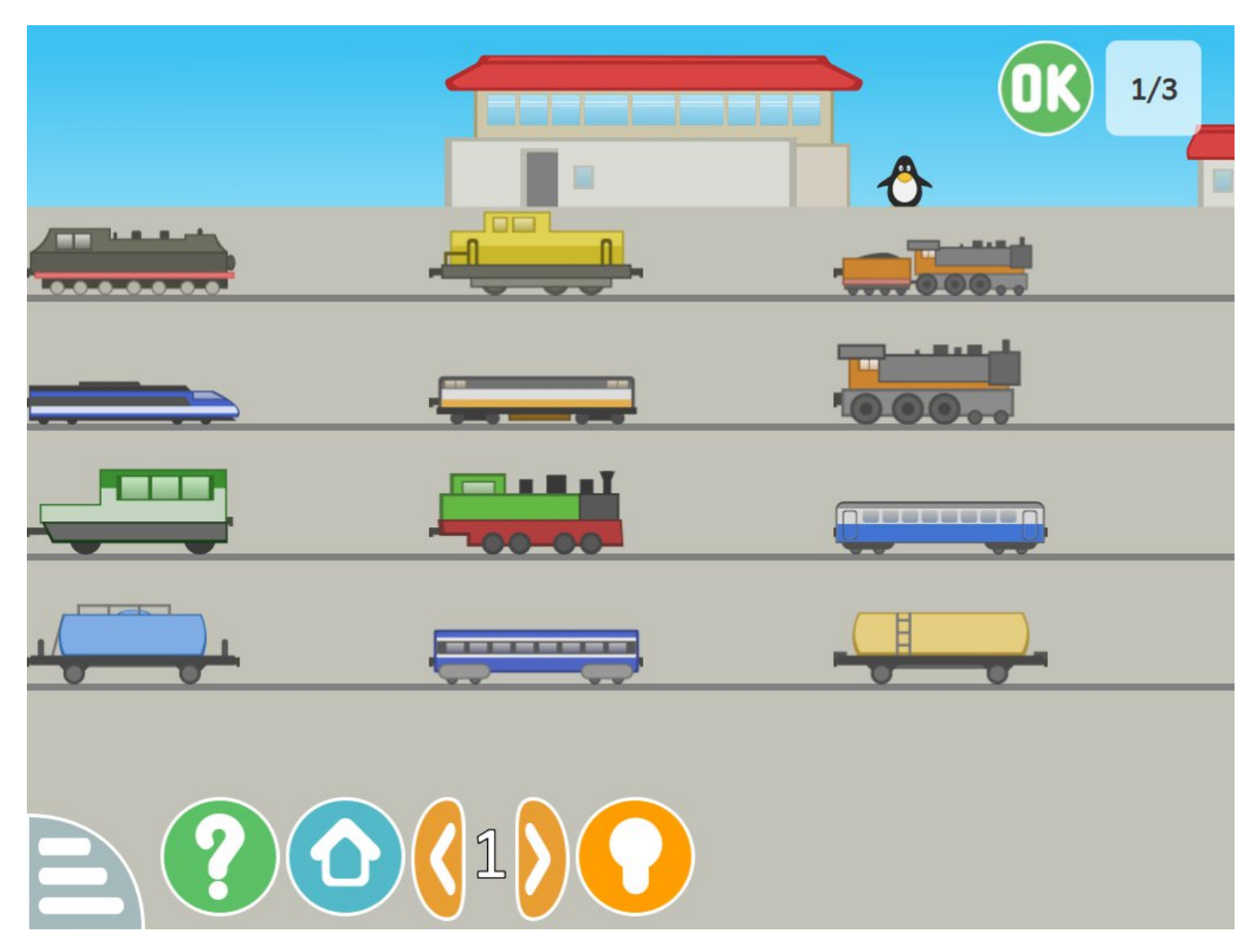

### 13.Установка и запуск Octave

- В программе установки вводим 13 и жмем Enter

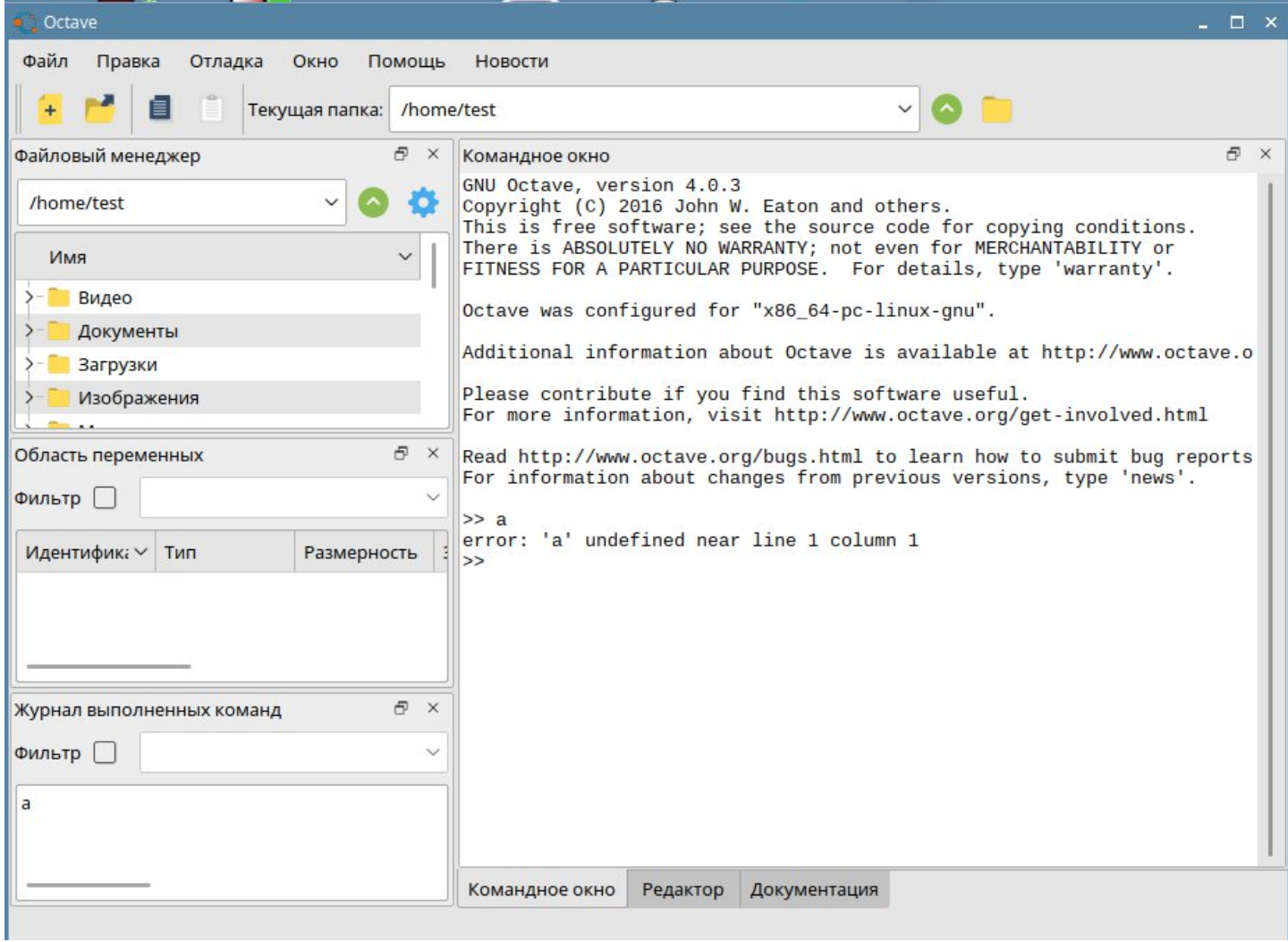

#### **14.Установка и запуск Bluefish**

– В программе установки вводим 14 и жмем Enter

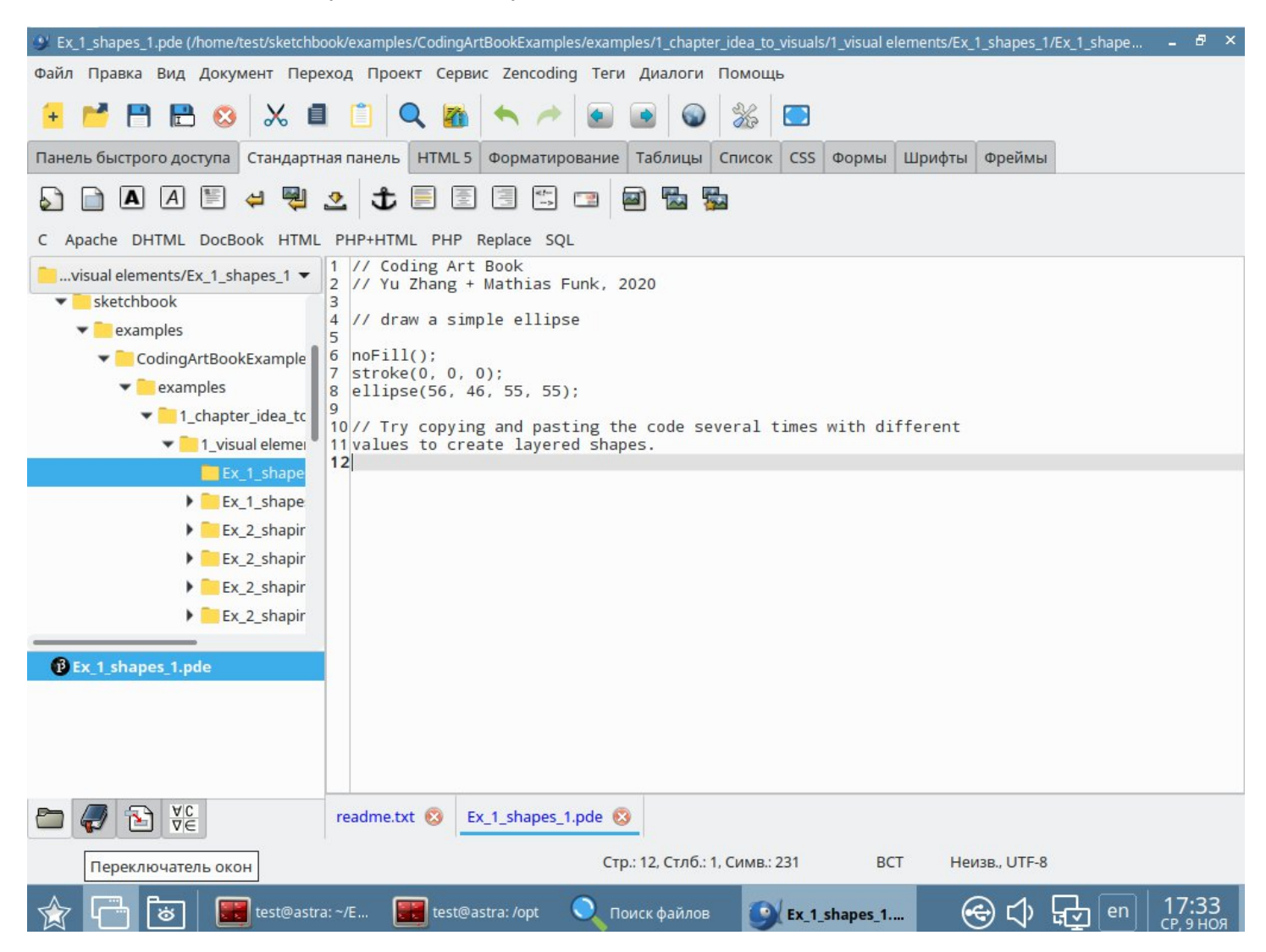

### 15.Установка и запуск Geogebra

В программе установки вводим 15 и жмем Enter  $\overline{\phantom{0}}$ 

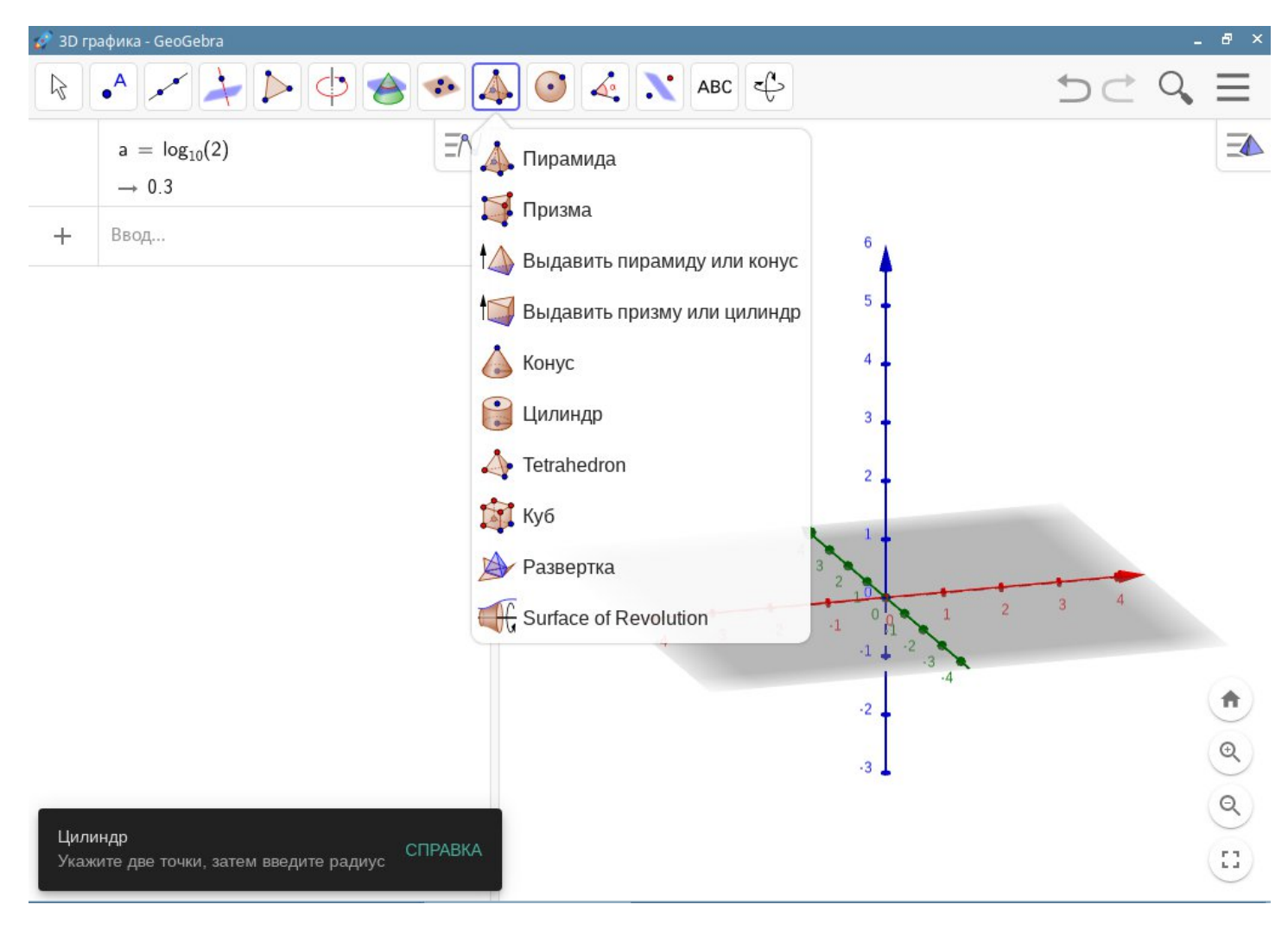

### 16.Установка и запуск pascalABC.net

- В программе установки вводим 16 и жмем Enter

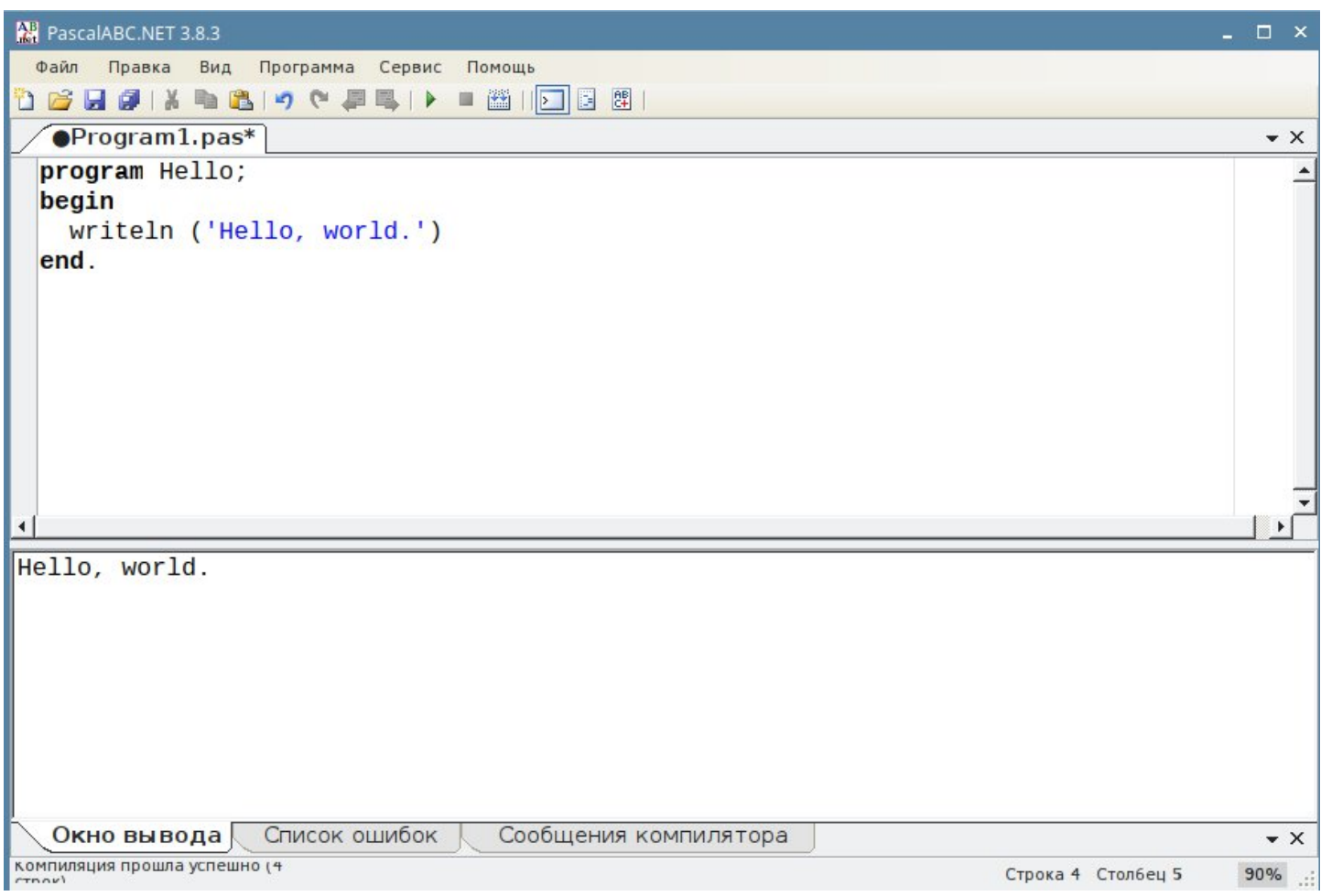

## 17.Установка и запуск SQlite

- В программе установки вводим 17 и жмем Enter

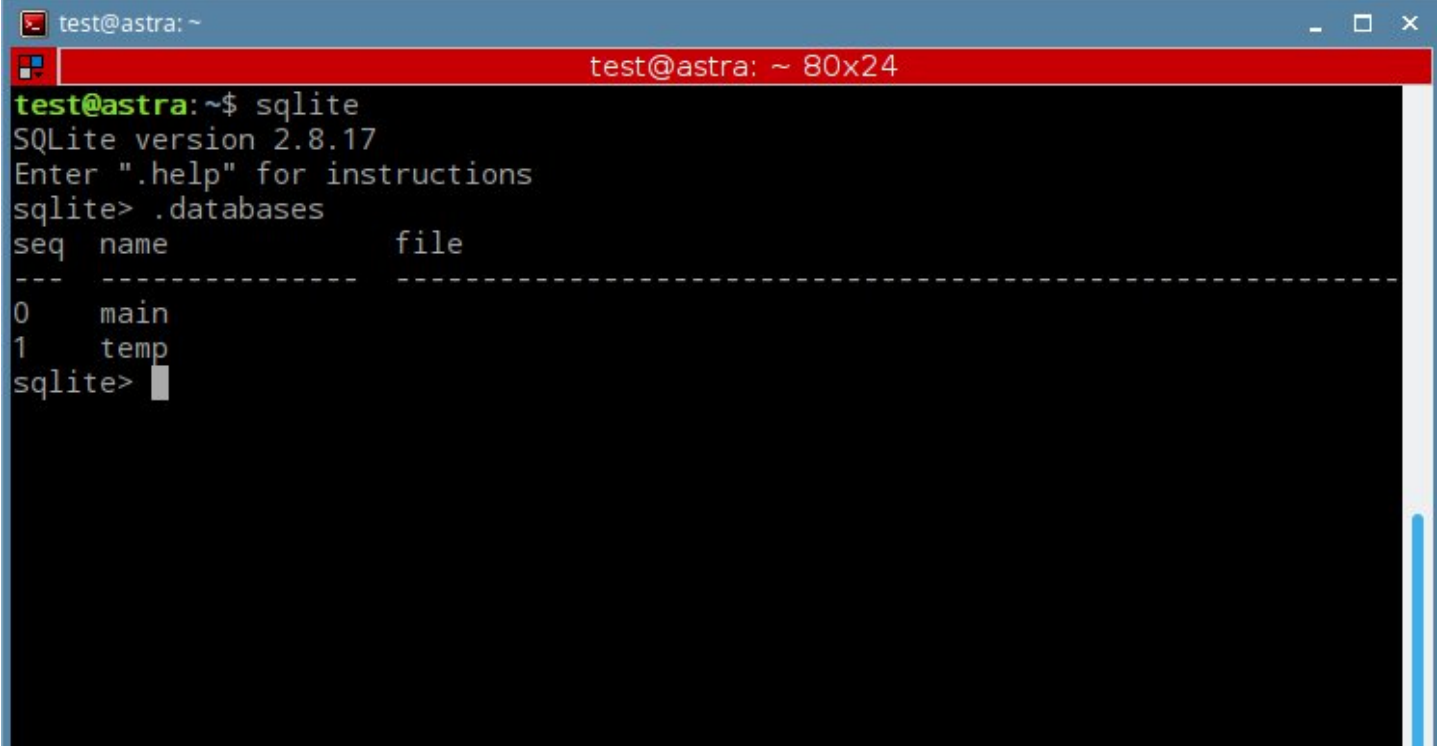

### 18. Установка и запуск Maxima

- В программе установки вводим 18 и жмем Enter

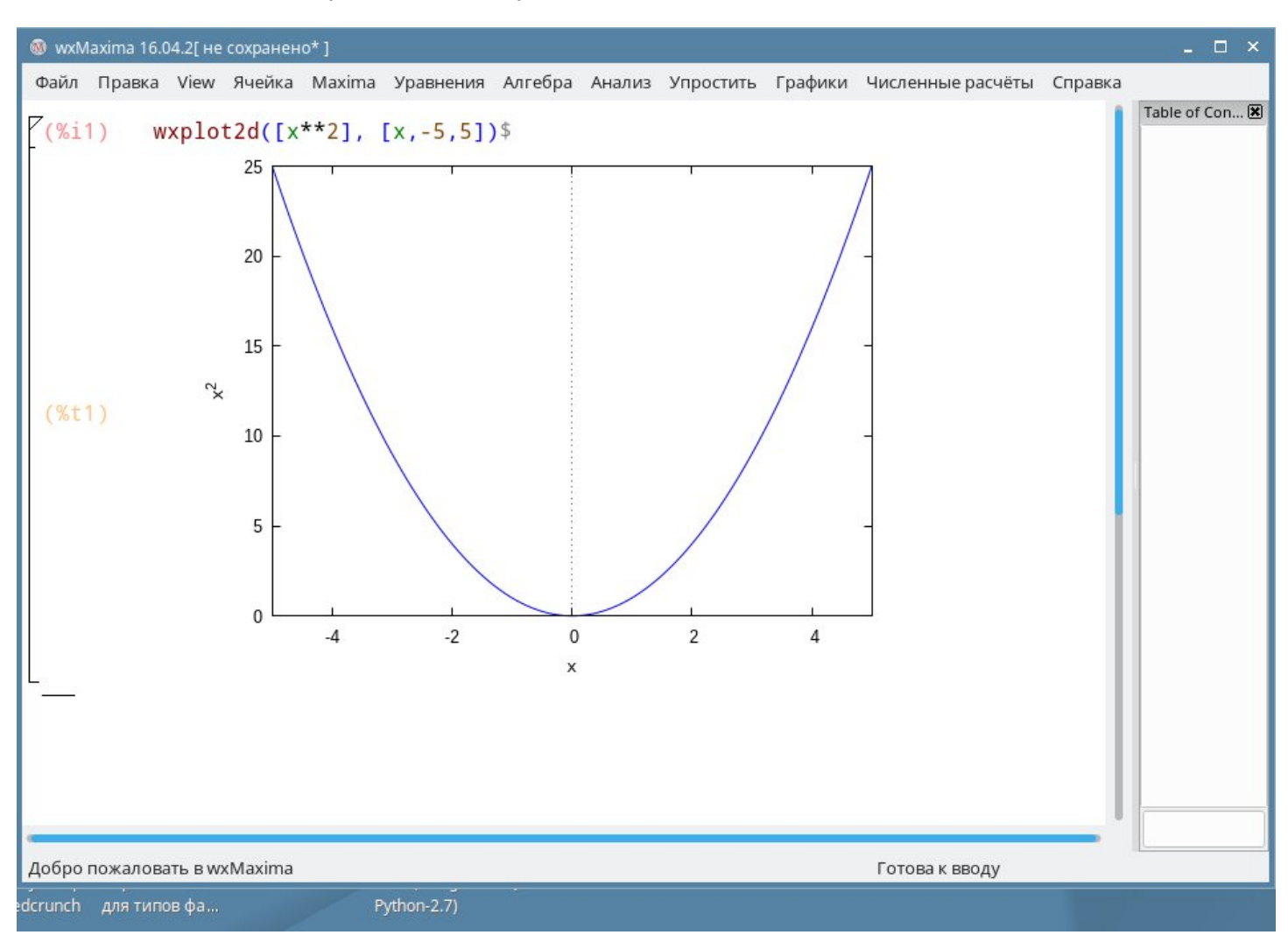

### **19.Установка и запуск Neofetch**

- В программе установки вводим 11 и жмем Enter
- Запуск программы из терминала командой neofetch

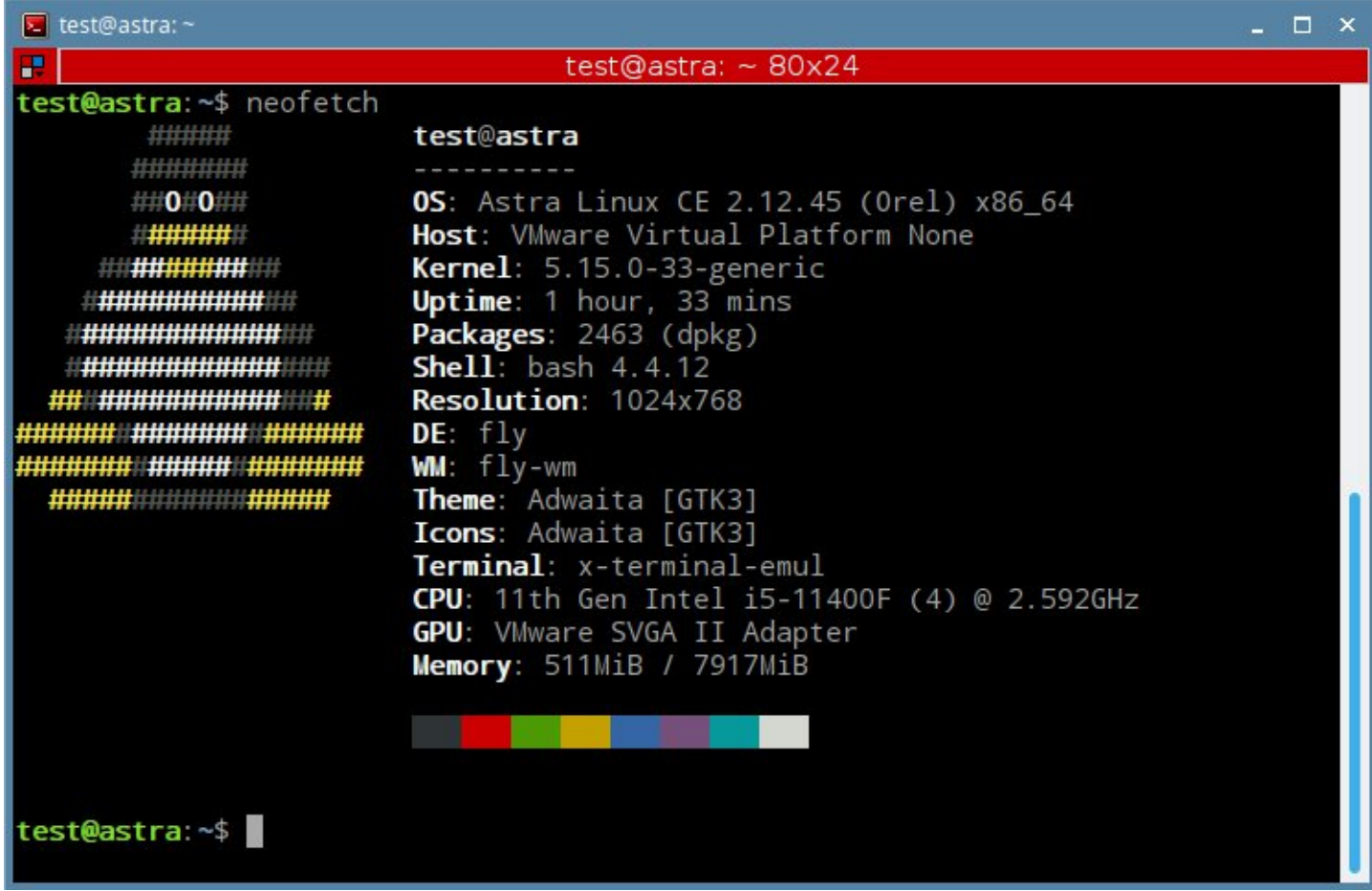

### 20.Установка и запуск Python IDE

- В программе установки вводим 20 и жмем Enter

```
Python 2.7.13 Shell
                                                                                - - \overline{2} \timesFile Edit Shell Debug Options Window Help
Python 2.7.13 (default, Apr 12 2022, 15:41:59)
[GCC 6.3.0 20170516] on linux2
Type "copyright", "credits" or "license()" for more information.
>> a = 10>> b = 20>> c = a + b\gg print(c)
30
>>>Ln: 9 Col: 4
```
### 21. Установка и запуск Code Blocks

- В программе установки вводим 21 и жмем Enter

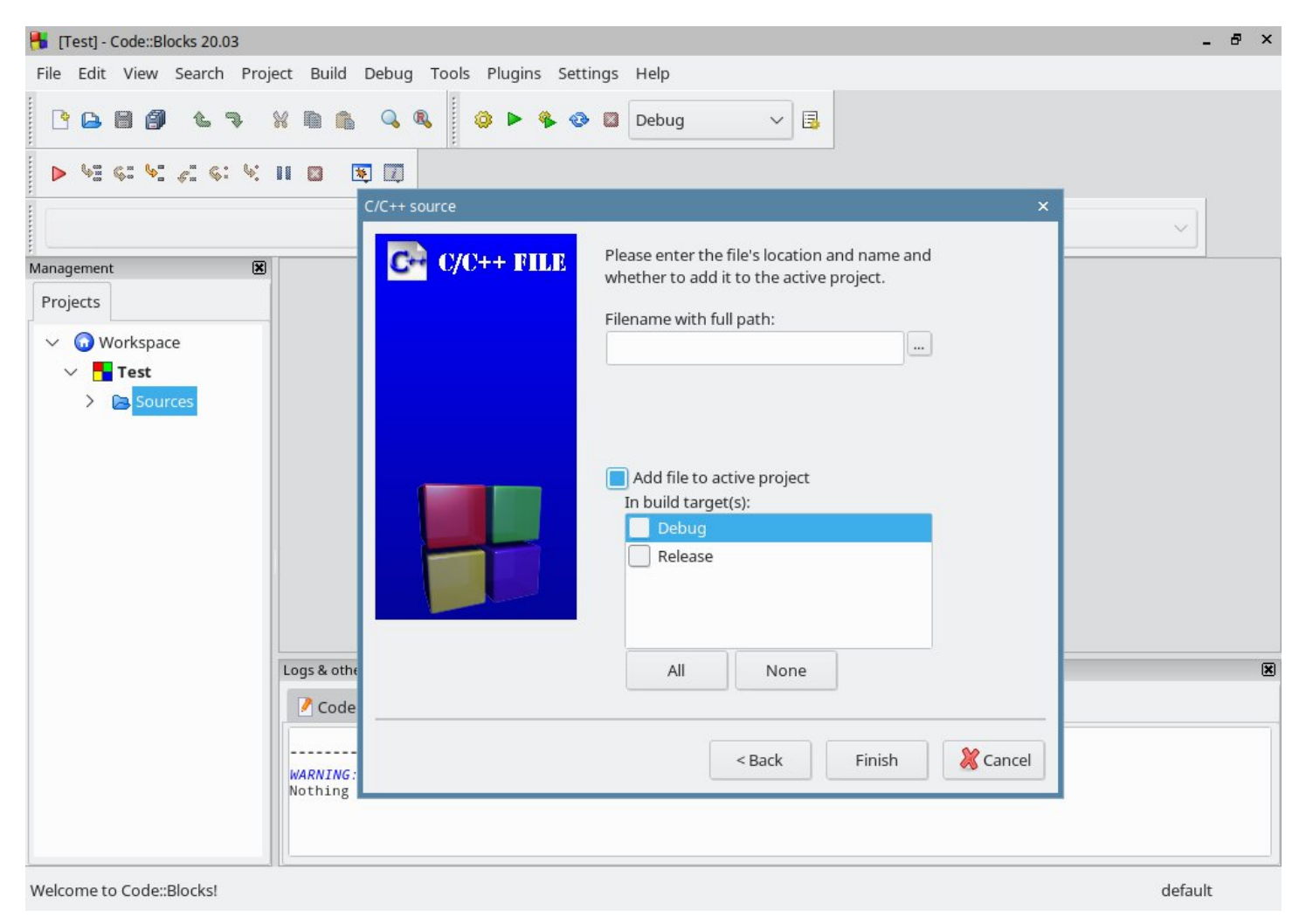

#### 23. Установка и запуск FreeCAD

В программе установки вводим 23 и жмем Enter  $\overline{\phantom{0}}$ 

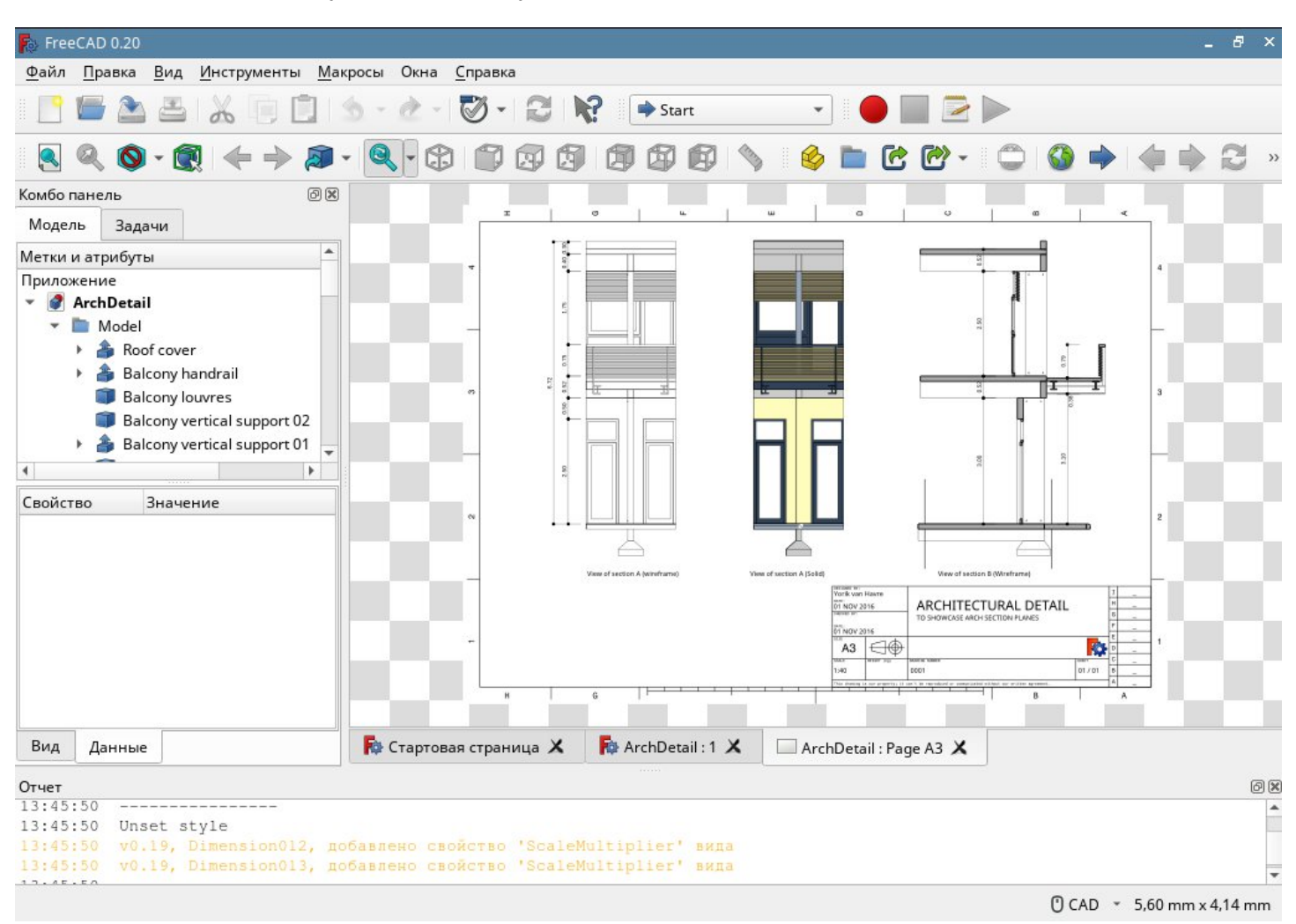

### 24. Установка и запуск Marble

В программе установки вводим 24 и жмем Enter  $\,$ 

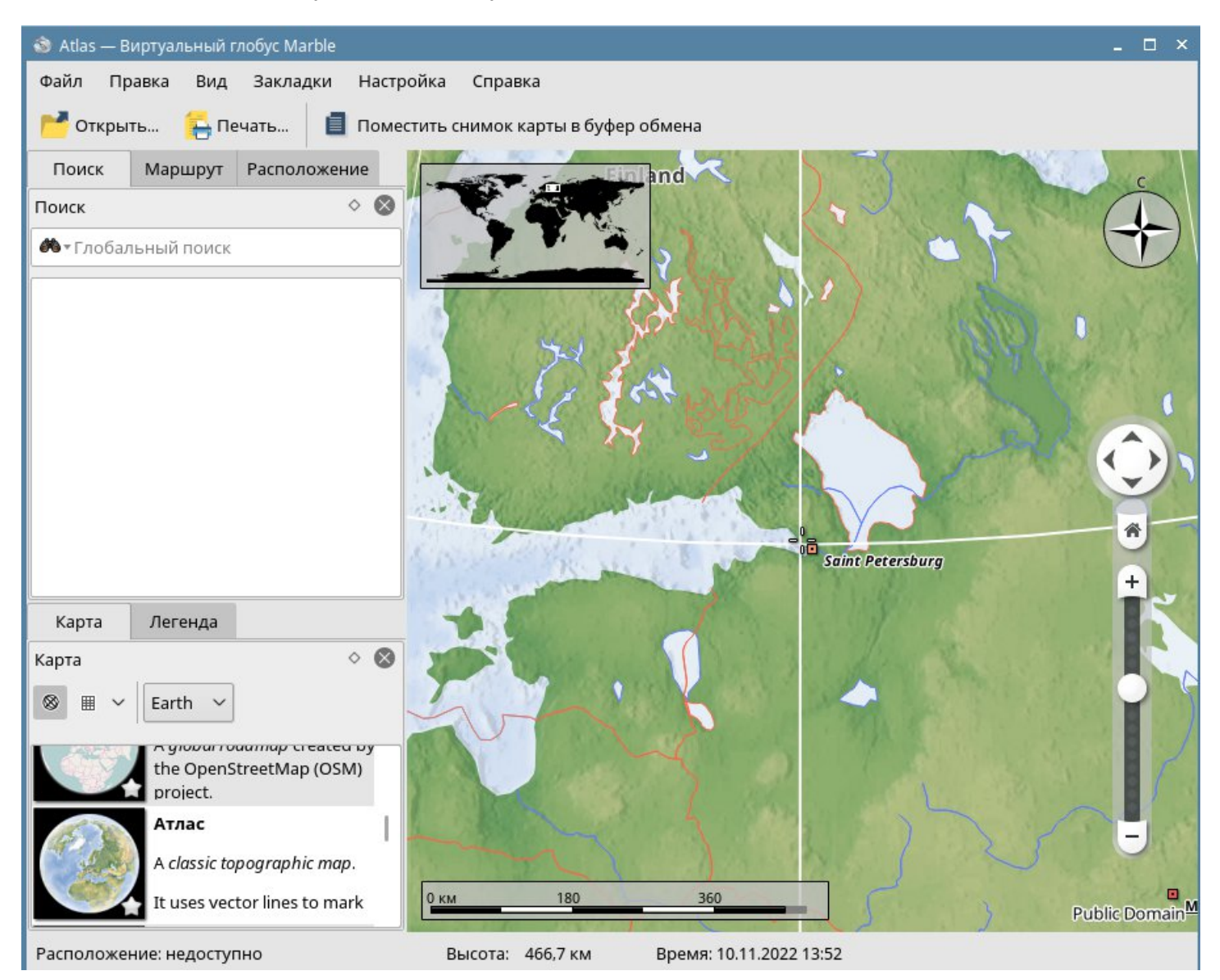

### 25. Установка и запуск SimpleScreenRecorder

- В программе установки вводим 25 и жмем Enter

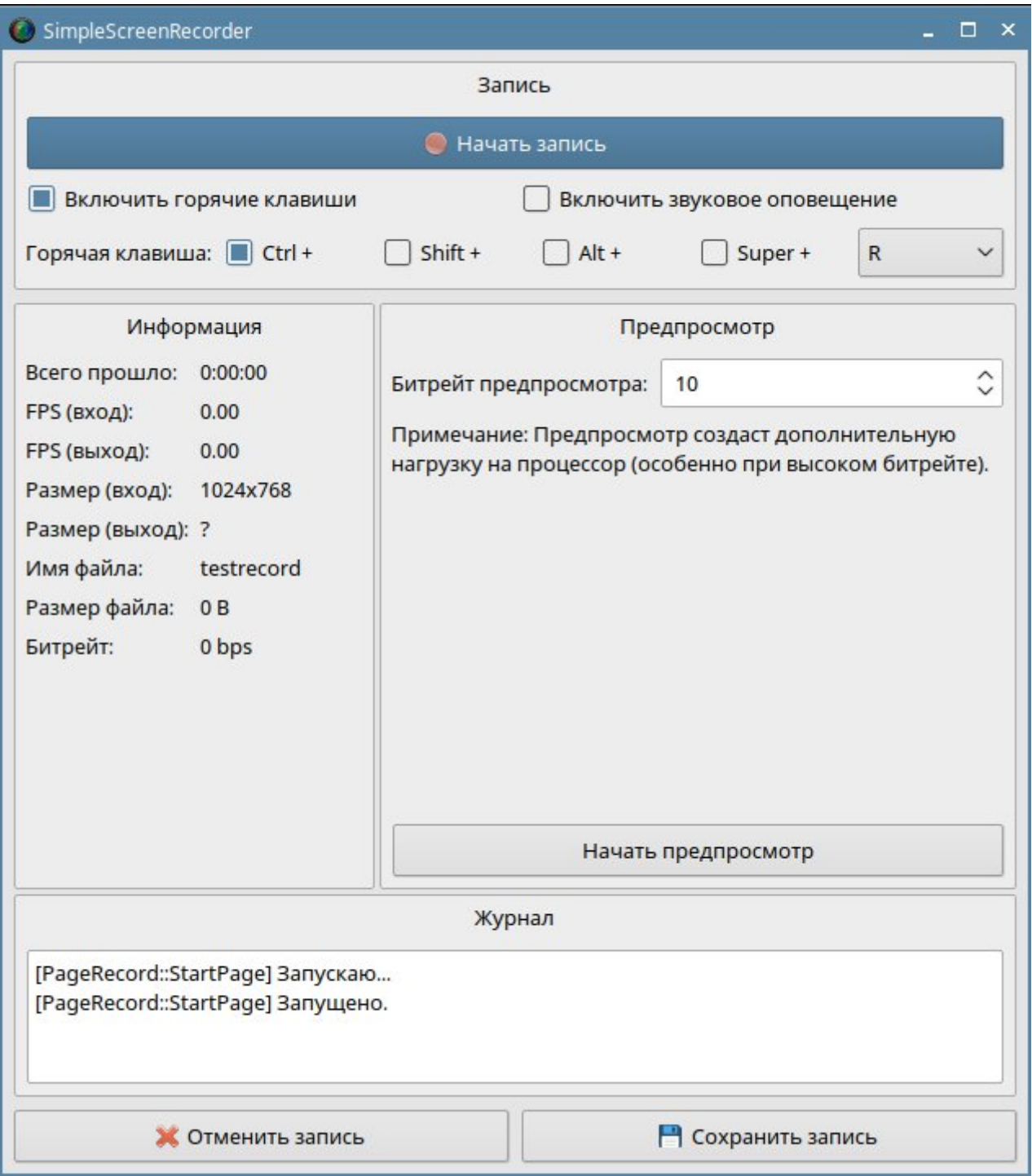

### 26.Установка и запуск flyrecord

- В программе установки вводим 26 и жмем Enter

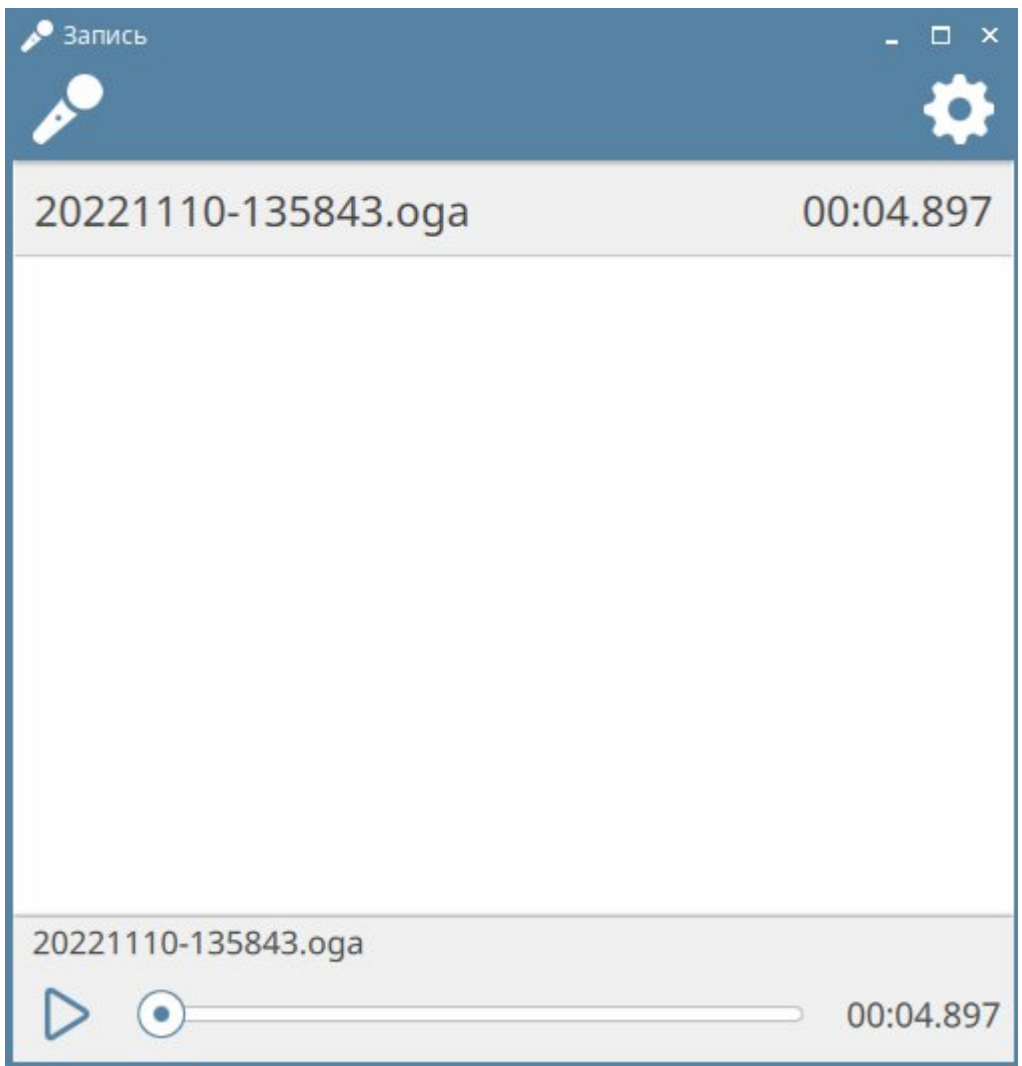

### 27. Установка и запуск Scilab

- В программе установки вводим 27 и жмем Enter

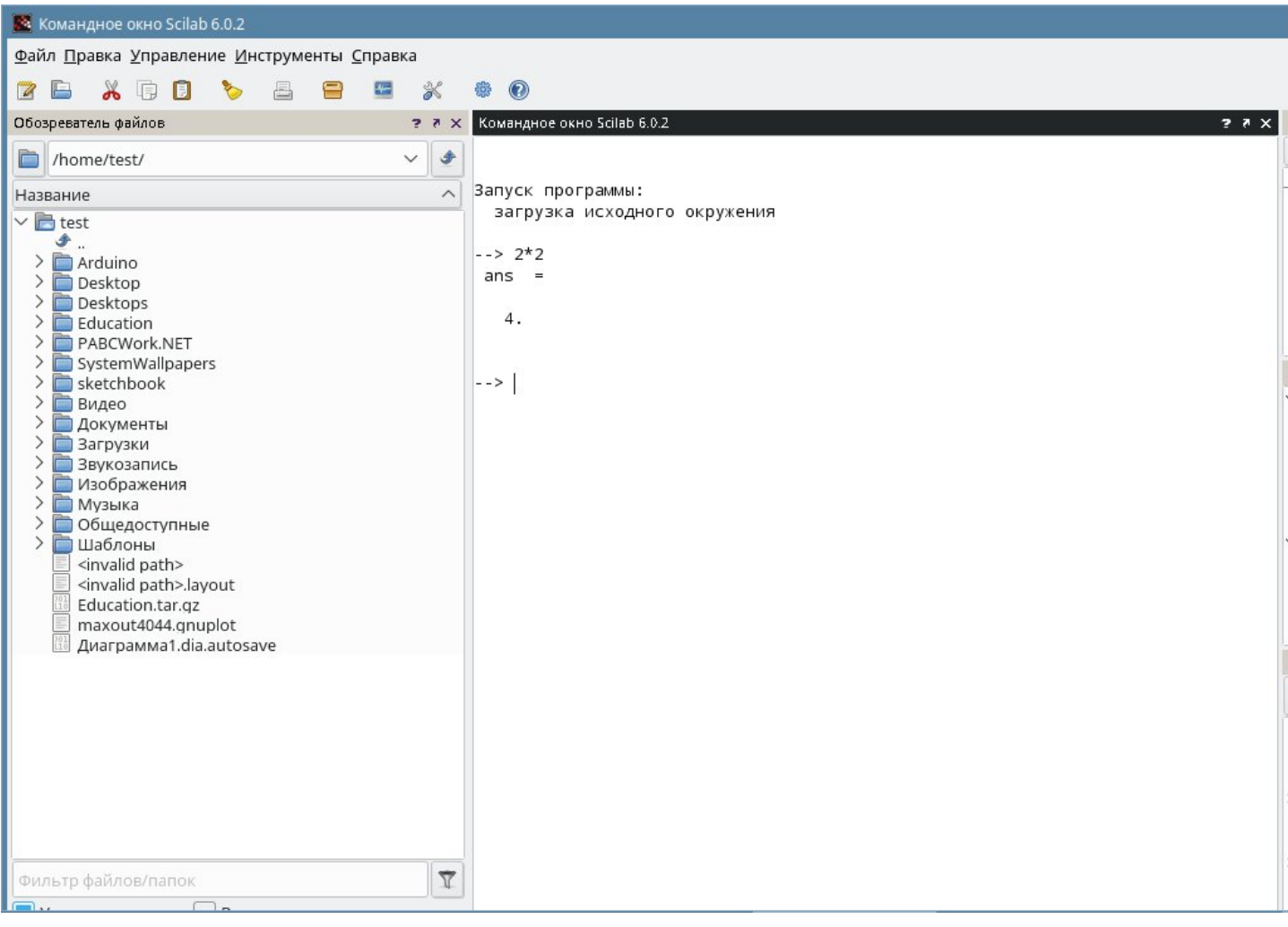

### 28.Установка и запуск QNetWalk

- В программе установки вводим 28 и жмем Enter

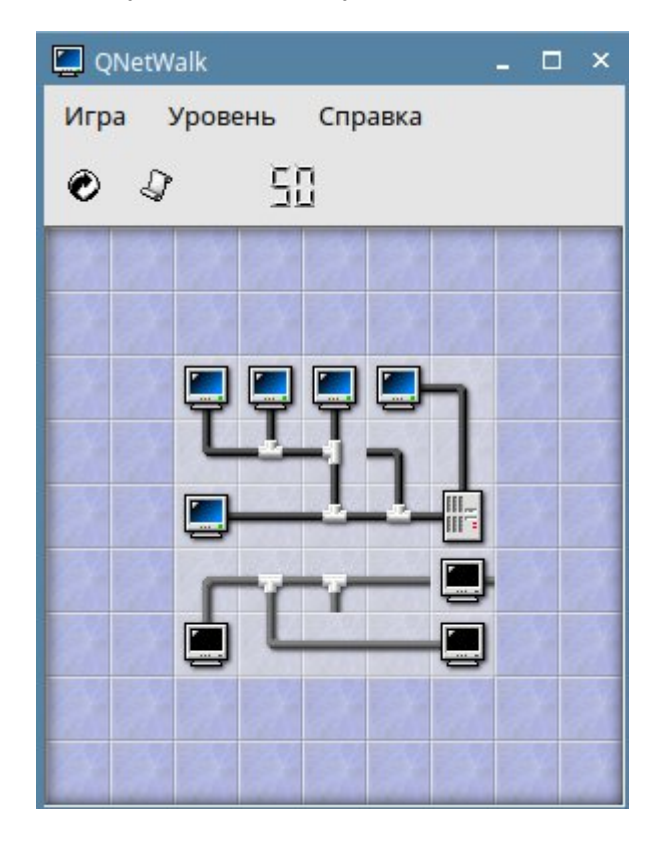

#### **30.Установка и запуск Lazarus**

– В программе установки вводим 30 и жмем Enter

Дожидаемся завершения установки и запускаем приложение через ярлык на рабочем столе

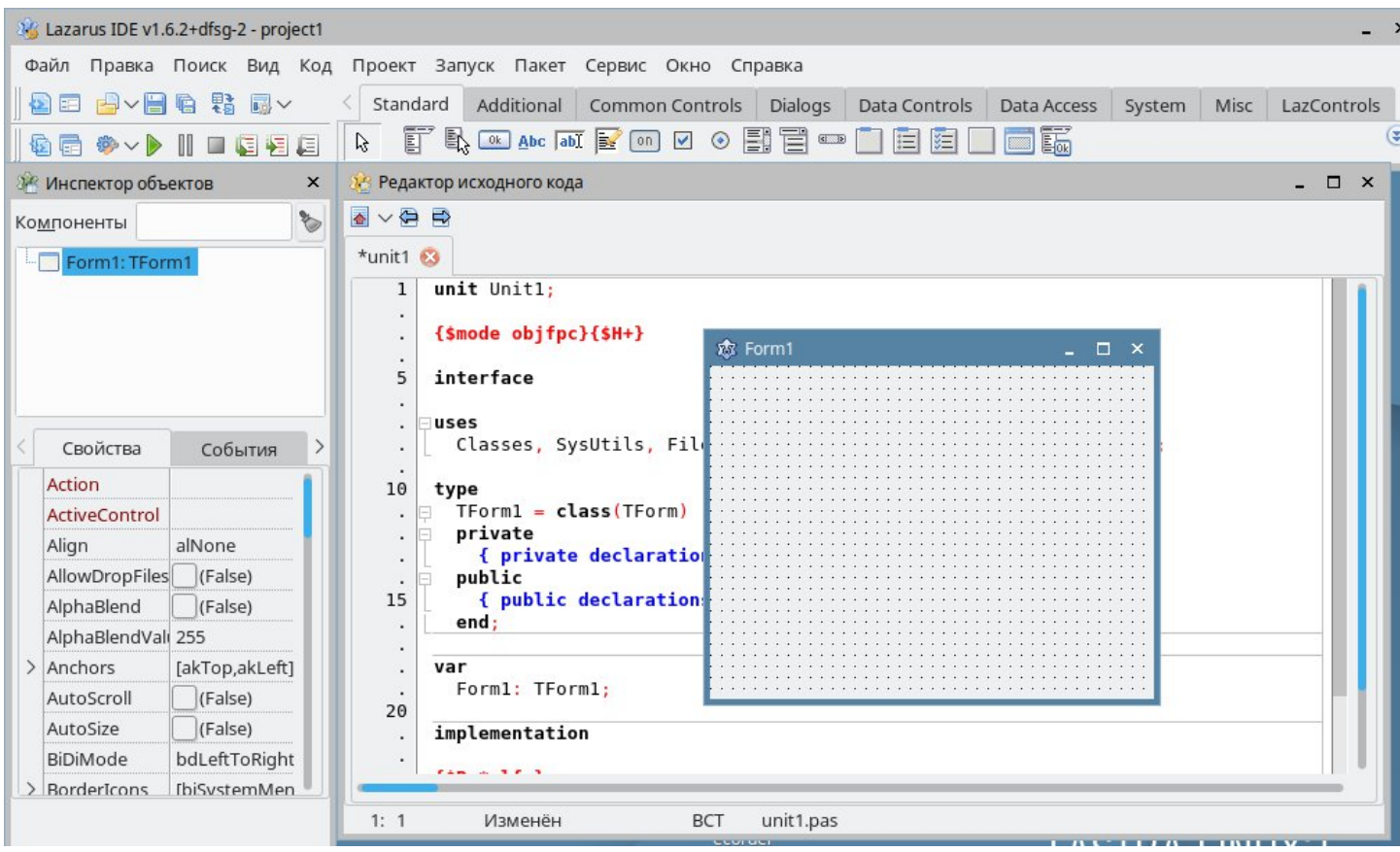

### **31.Установка GCC**

- В программе установки вводим 31 и жмем Enter
- Проверяем установку пакета через терминал:

gcc version 6.3.0 20170516 (Debian 6.3.0-18+deb9u1) test@astra:~\$ gcc -v

### **32.Установка GNU C/C++**

- В программе установки вводим 32 и жмем Enter
- Проверяем установку пакета через терминал:

```
gcc version 6.3.0 20170516 (Debian 6.3.0-18+deb9u1)
test@astra:~$ g++
```
### **33.Установка и запуск Qpdfview**

– В программе установки вводим 33 и жмем Enter

Дожидаемся завершения установки и запускаем приложение через ярлык на рабочем столе

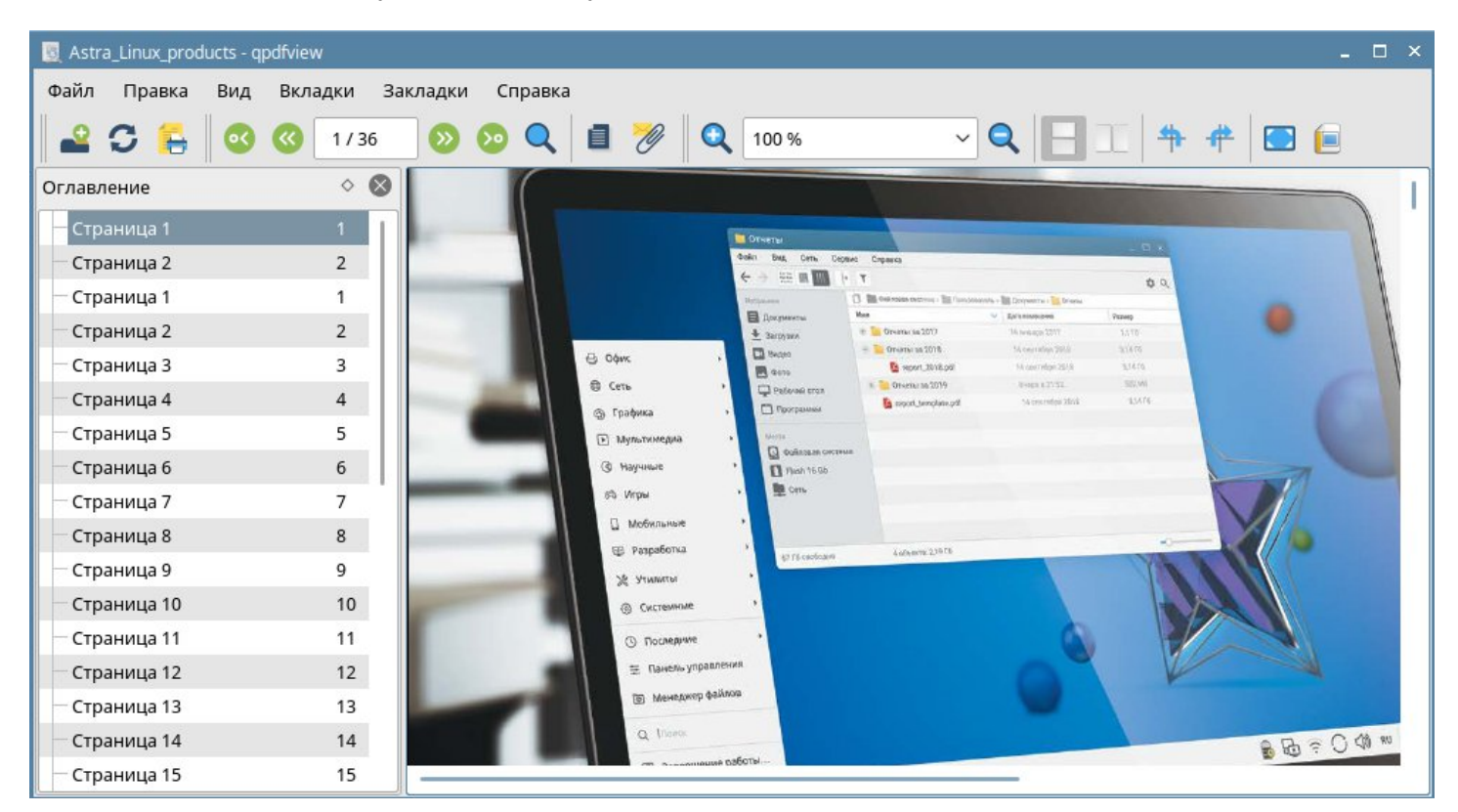

#### **34.Установка Git**

- В программе установки вводим 34 и жмем Enter
- Проверяем установку пакета через терминал :

```
test@astra:~$ git --version
git version 2.11.0
test@astra:~$
```
### 35. Установка и запуск Geany

- В программе установки вводим 33 и жмем Enter
- Дожидаемся завершения установки и запускаем приложение через ярлык на рабочем столе

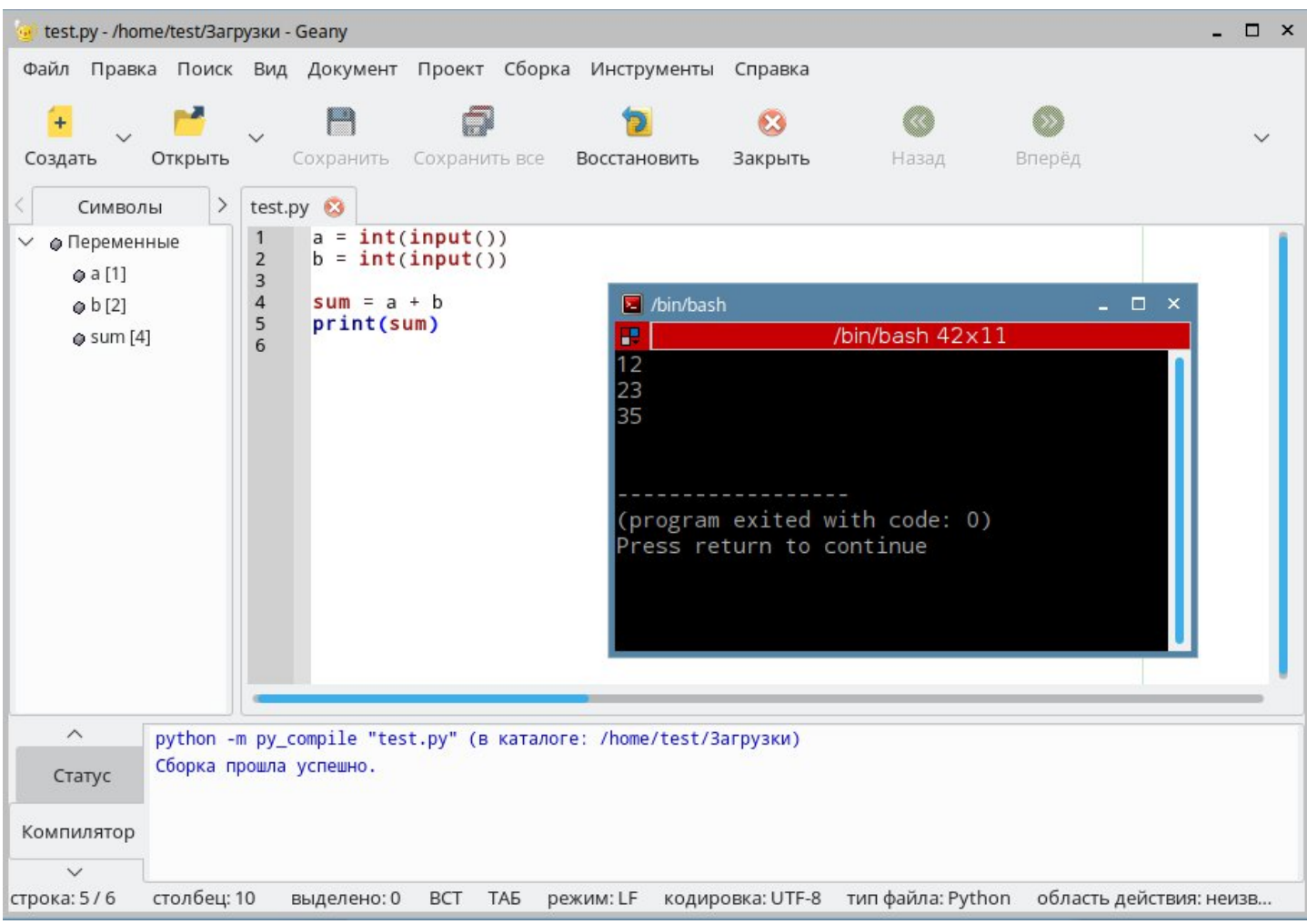

# 36.Установка и запуск Speedcrunch

- В программе установки вводим 36 и жмем Enter

**Contract Contract** 

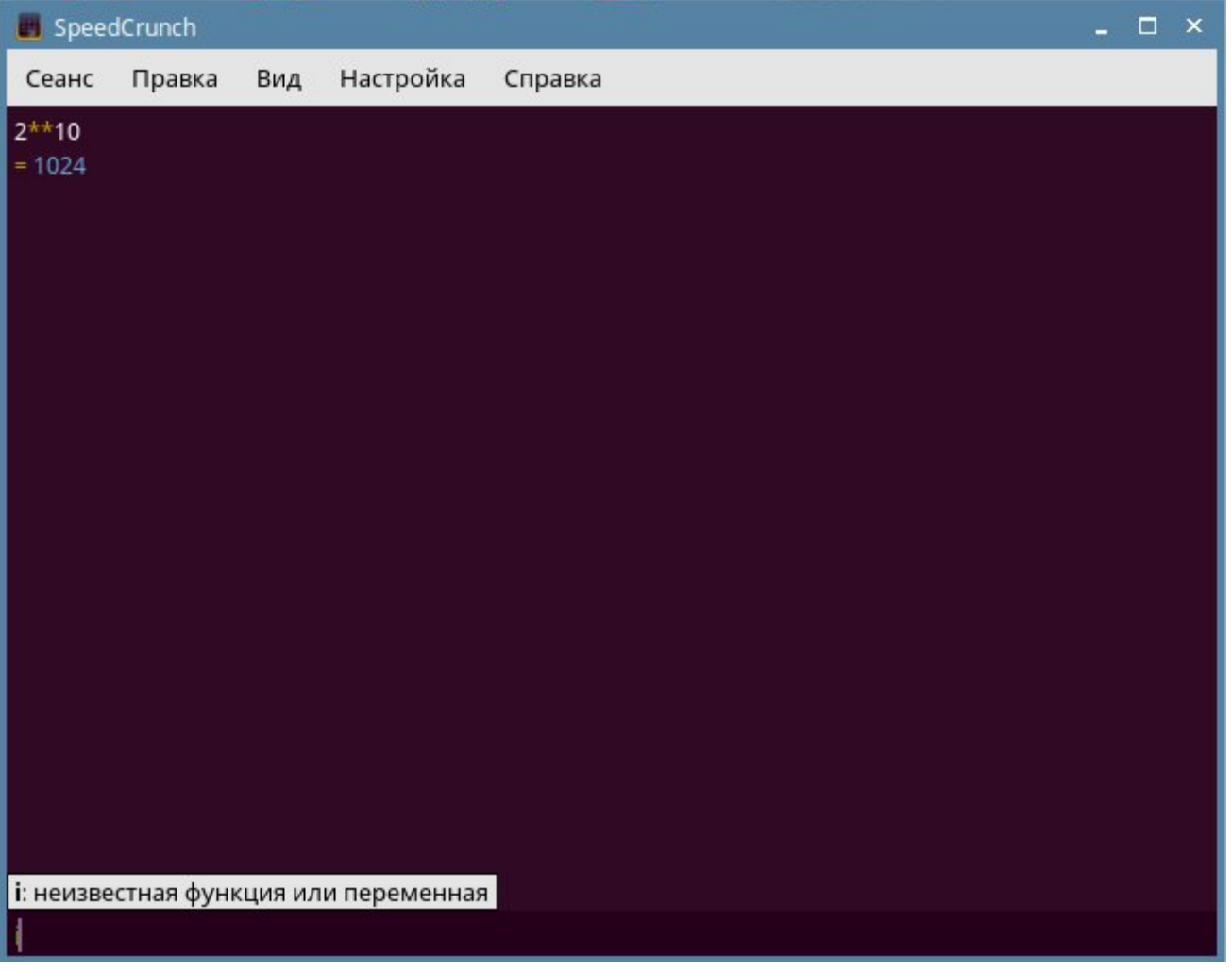

### **37.Установка и запуск Postgres**

- В программе установки вводим 37 и жмем Enter
- Проверяем установку пакета через терминал :

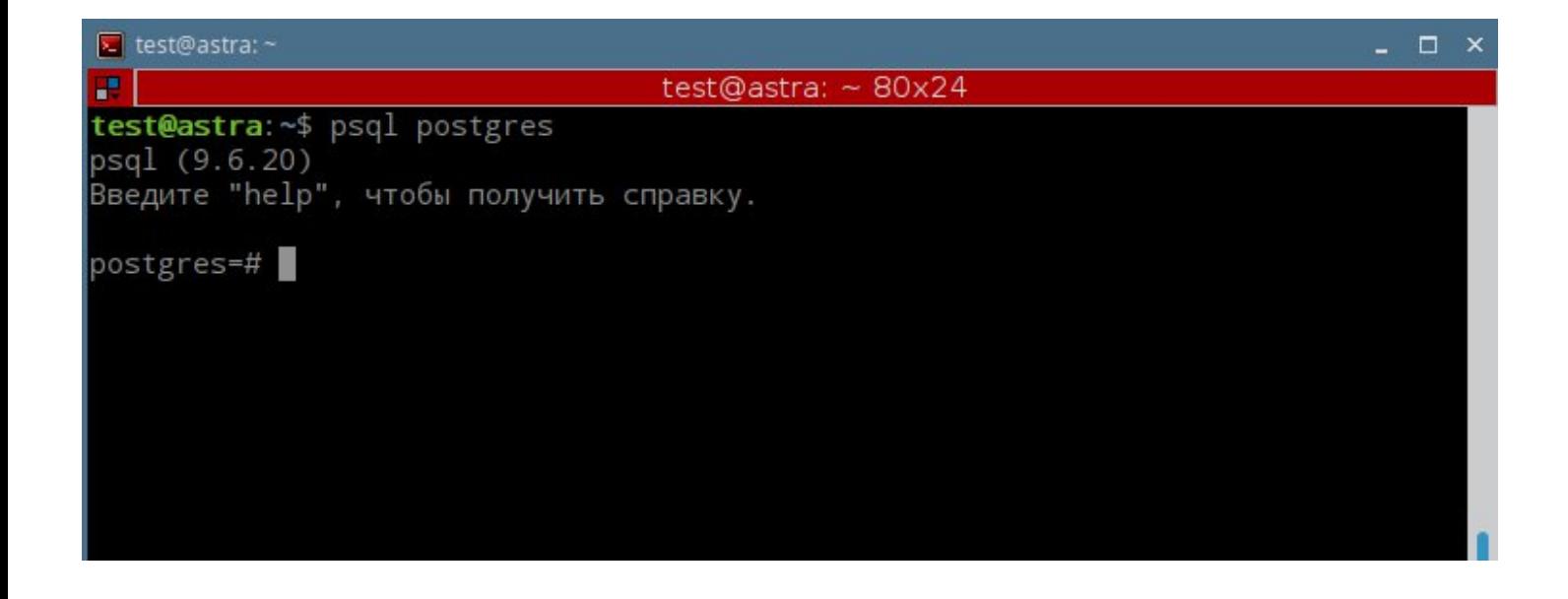

### 38. Установка и запуск Remmina

- В программе установки вводим 38 и жмем Enter
- Дожидаемся завершения установки и запускаем приложение через ярлык на рабочем столе

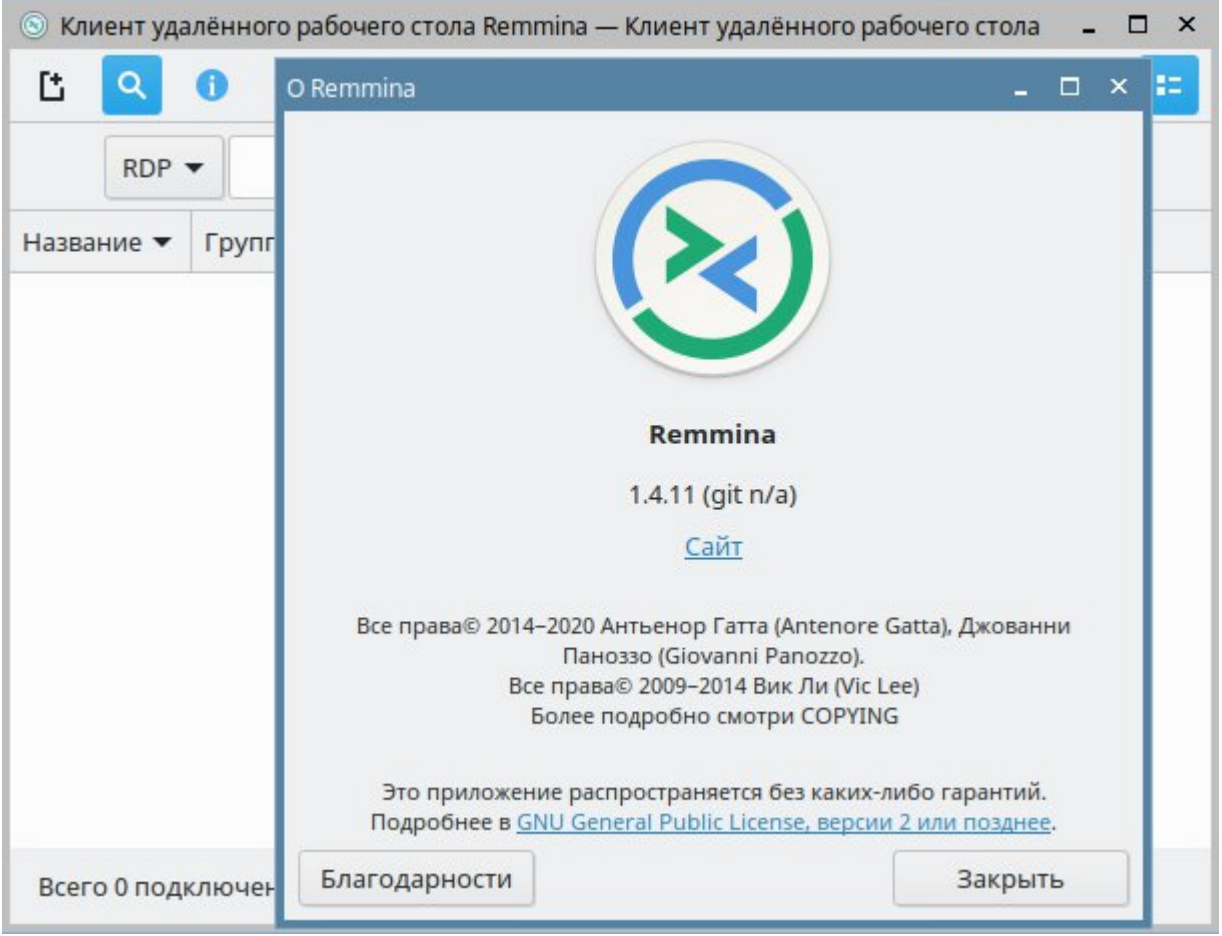

### **39.Установка Samba**

- В программе установки вводим 39 и жмем Enter
- Проверить установку пакета через терминал :

```
test@astra:~$ smbclient -L localhost
Unable to initialize messaging context
Enter WORKGROUP\test's password:
        Sharename
                        Type
                                Comment
                        Disk Printer Drivers<br>IPC IPC Service (Samba 4.9.5-Debian)
        print$
        IPC$
Reconnecting with SMB1 for workgroup listing.
        Server
                              Comment
        Workgroup
                              Master
                              -------
        WORKGROUP
                              ASTRA
test@astra:~$
```
### **41.Установка Fpc**

- В программе установки вводим 41 и жмем Enter
- Проверяем установку пакета через терминал:

```
test@astra:~$ fpc
Free Pascal Compiler version 3.0.0+dfsg-11+deb9u1 [2017/06/10] for x86 64
Copyright (c) 1993-2015 by Florian Klaempfl and others
/usr/bin/fpc-3.0.0 [options] <inputfile> [options]
Only options valid for the default or selected platform are listed.
Put + after a boolean switch option to enable it, - to disable it.
        Read compiler options from <x> in addition to the default fpc.cfg
 @<x>The compiler does not delete the generated assembler file
 -a-a1List sourcecode lines in assembler file
                List node info in assembler file (-dEXTDEBUG compiler)
     -an
```
### **42.Установка и запуск Darktbale**

- В программе установки вводим 42 и жмем Enter
- Дожидаемся завершения установки и запускаем приложение через ярлык на рабочем столе

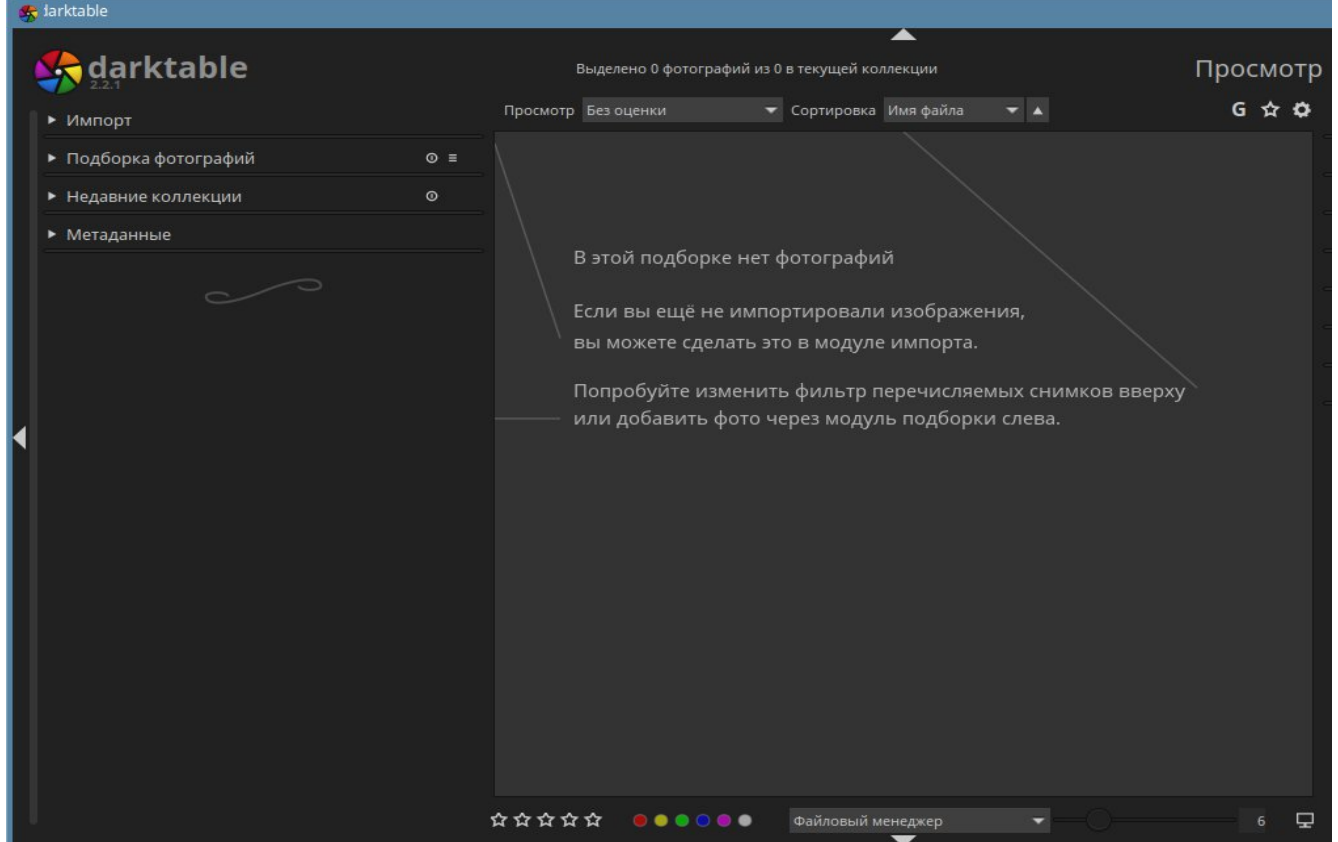

### **43.Установка и запуск Wine**

- В программе установки вводим 43 и жмем Enter
- Дожидаемся завершения установки и запускаем приложение через ярлык на рабочем столе

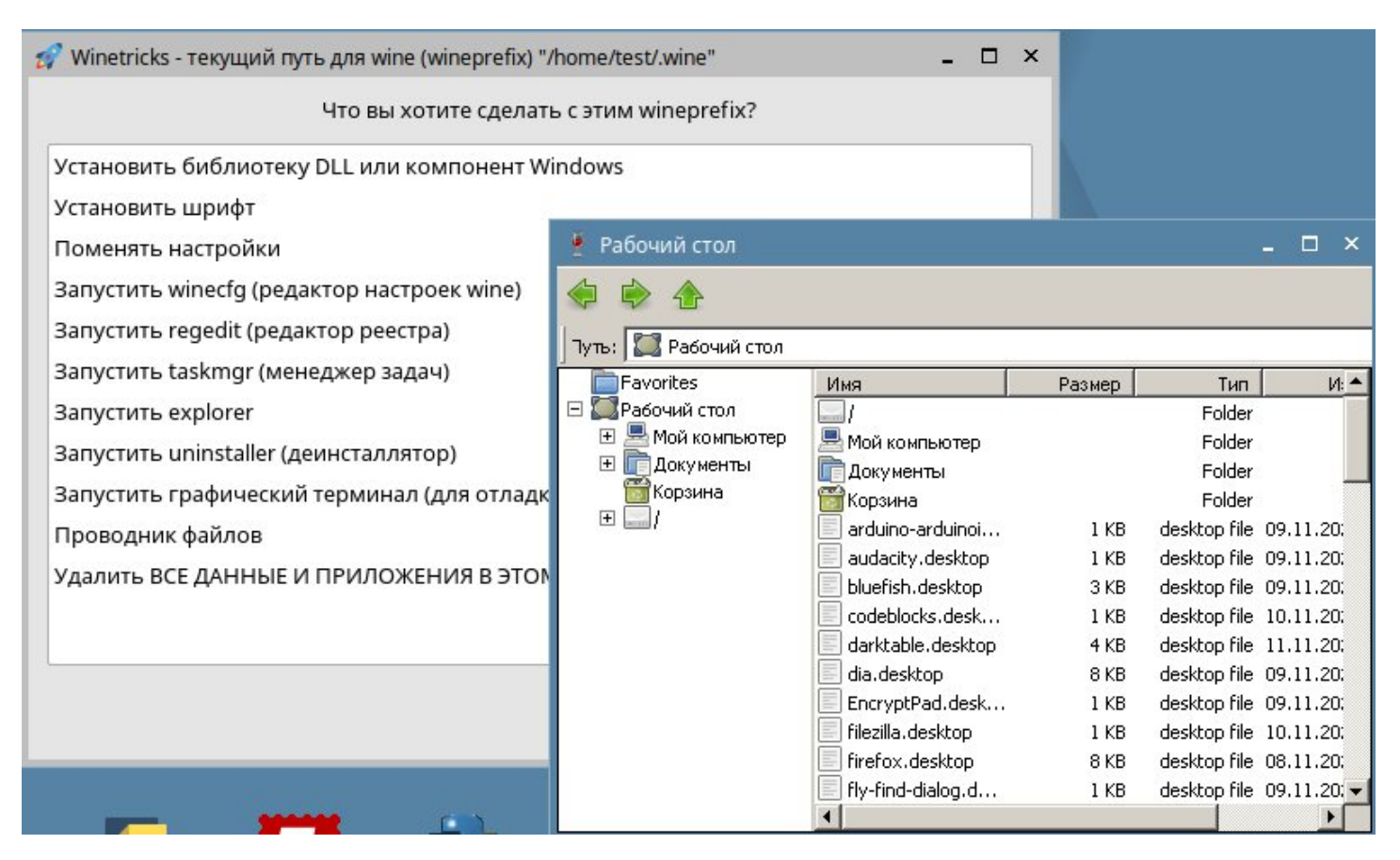

### **45.Установка и запуск Scribus**

- В программе установки вводим 45 и жмем Enter
- Дожидаемся завершения установки и запускаем приложение через ярлык на рабочем столе

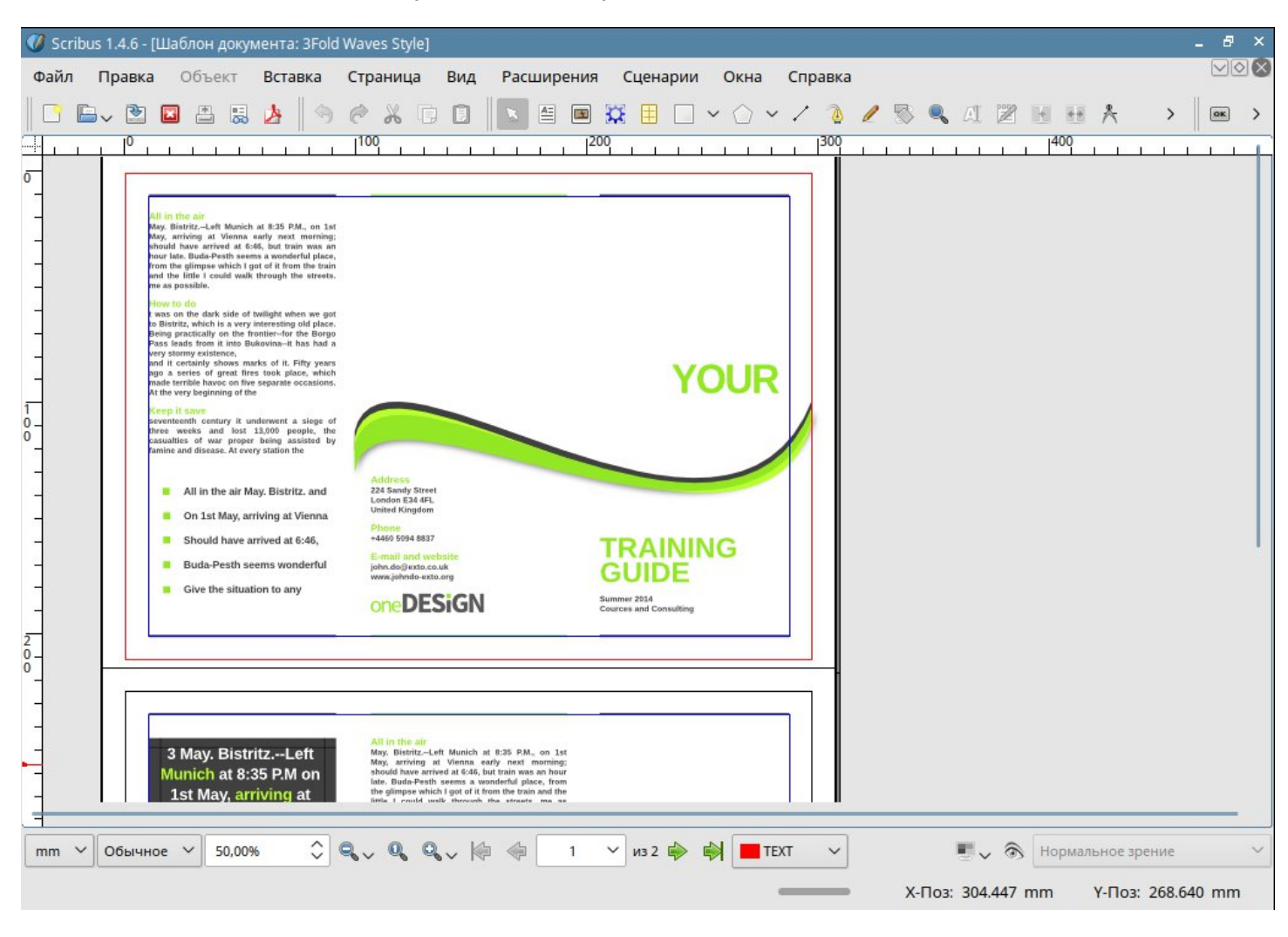

### 46.Установка и запуск Pixelitor

В программе установки вводим 46 и жмем Enter  $\overline{\phantom{m}}$ 

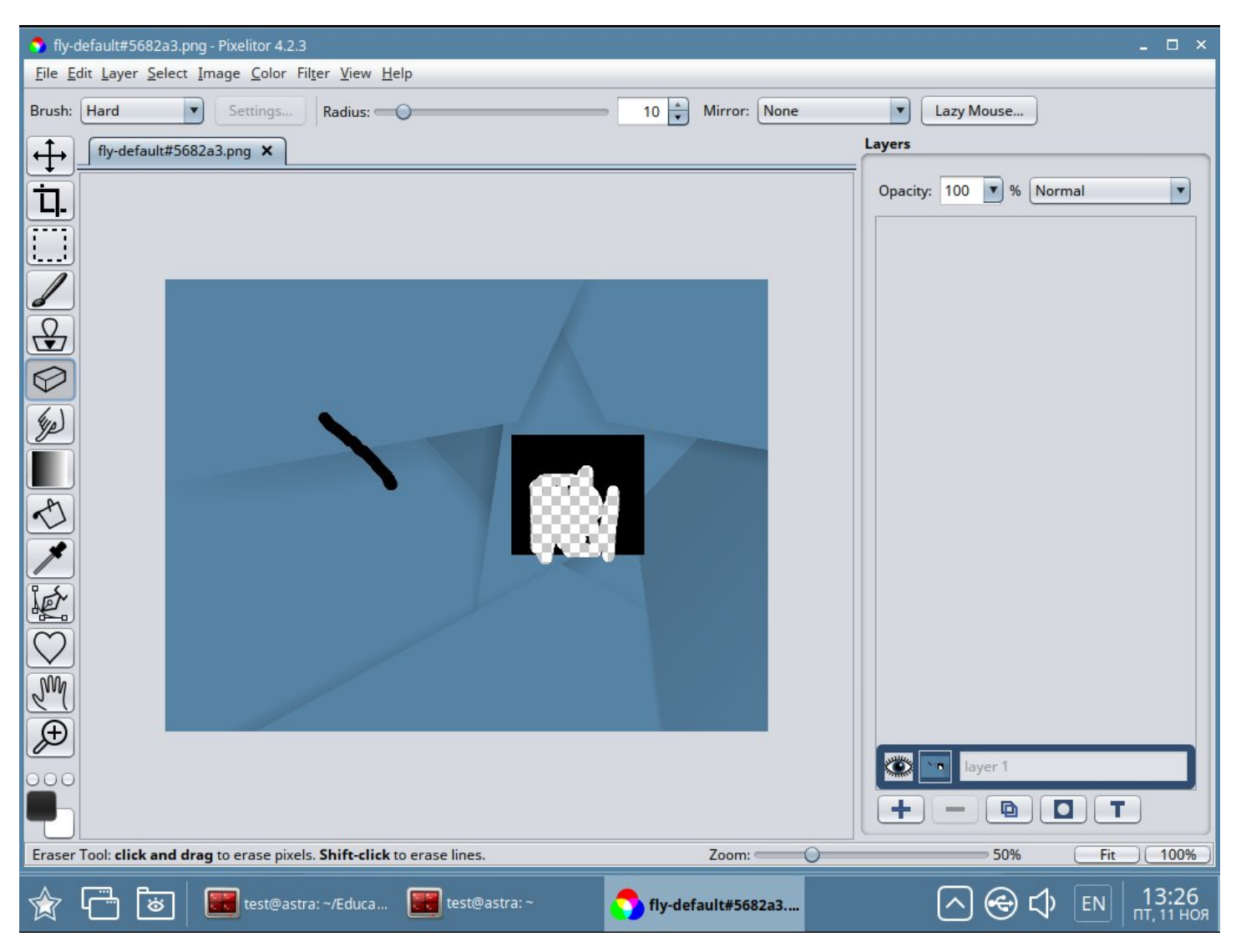

### **47.Установка и запуск Audacity**

- В программе установки вводим 47 и жмем Enter
- Дожидаемся завершения установки и запускаем приложение через ярлык на рабочем столе

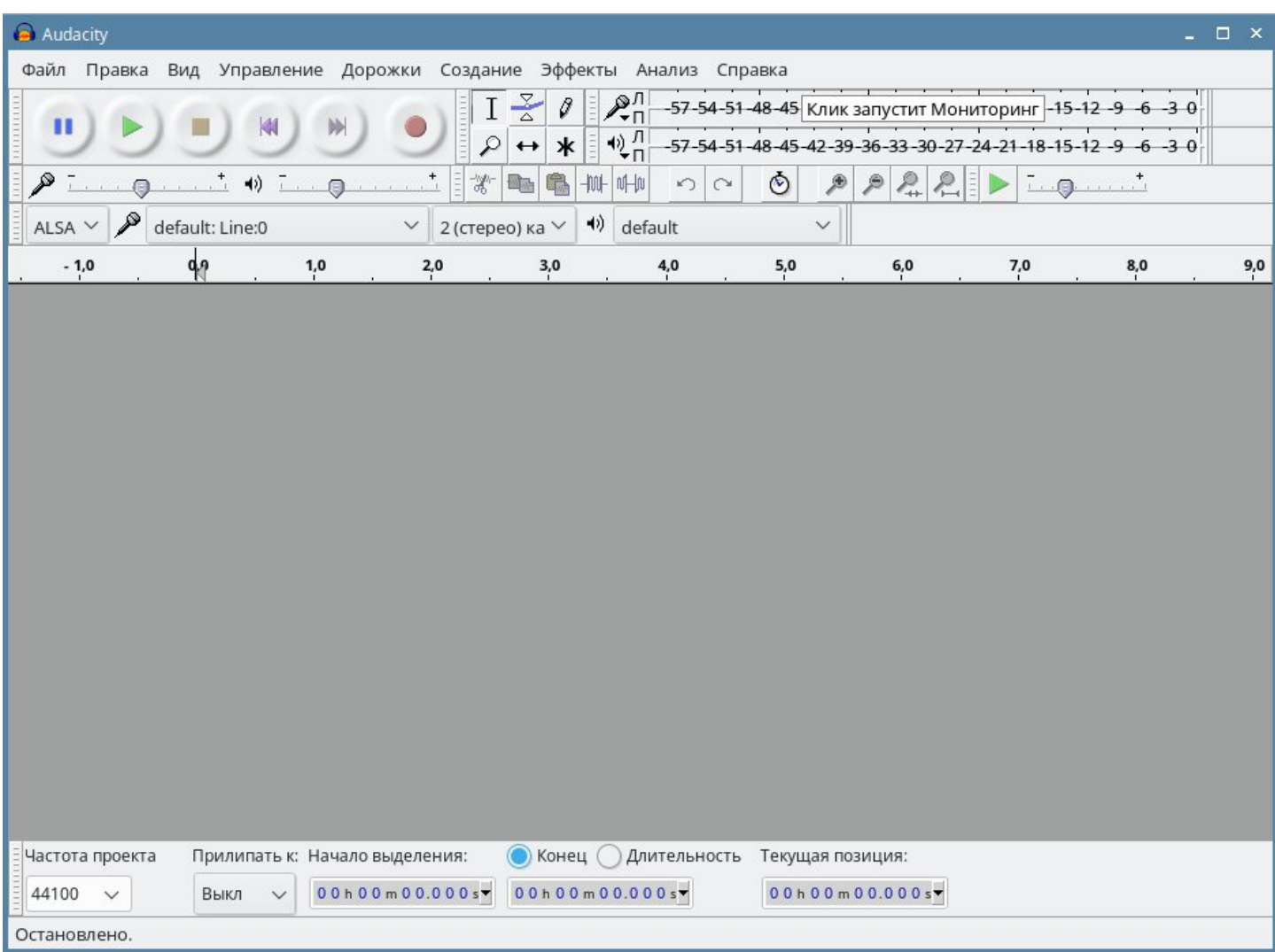

#### **Установка сразу всех программных продуктов**

Перейти в домашний каталог **cd ~**

Перейти в корень архива **cd Education/Education/**

Запустить скрипт **sudo ./install.sh**

test@astra:~/Education/Education\$ sudo ./install.sh Установка ПО для образовательных учреждений. Выберите из списка (введите цифру): 1) Выборочная установка 2) Установить сразу все ПО (47) 3) Выход

### **Выбрать пункт 2**

#### **Дождаться установки ПО**

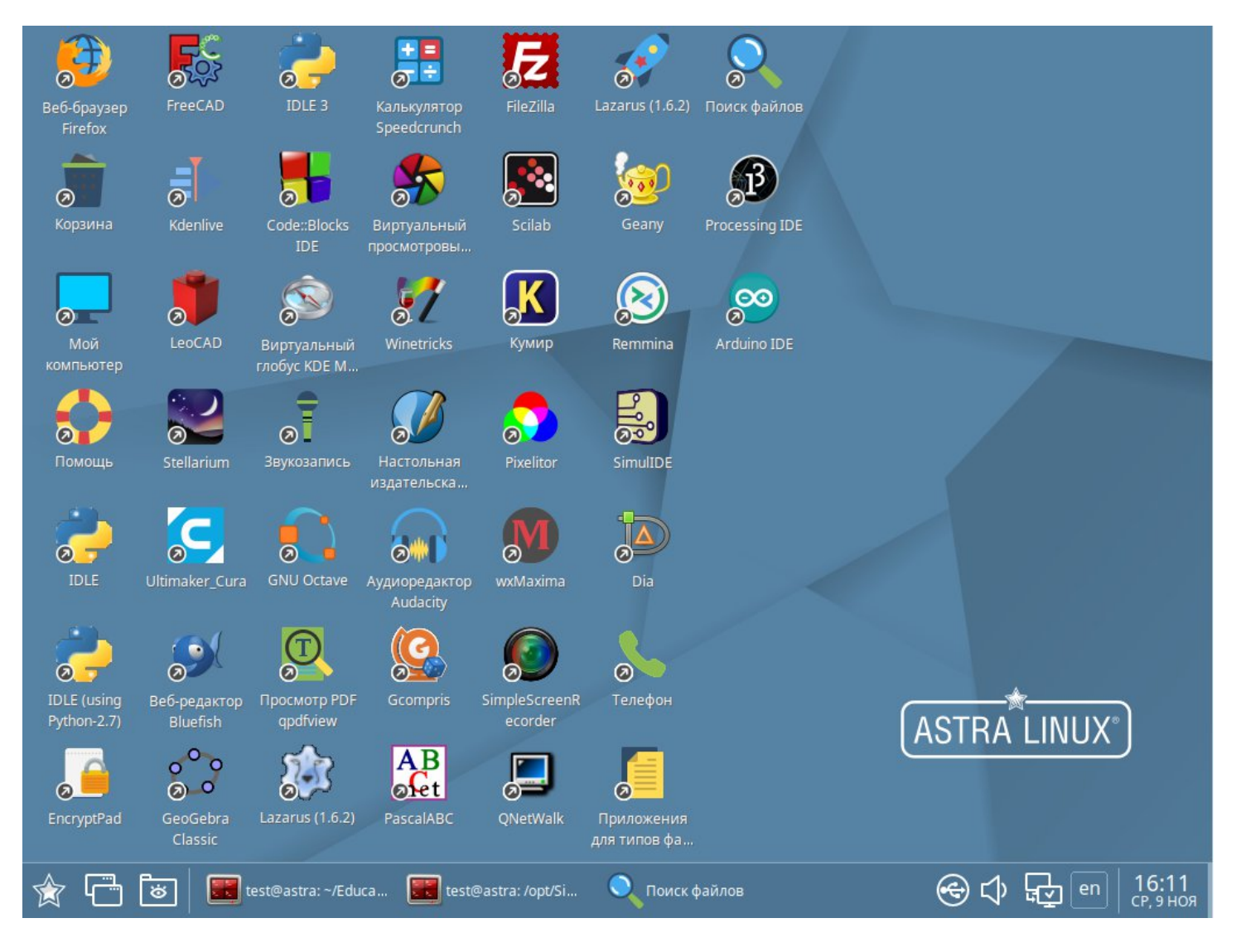